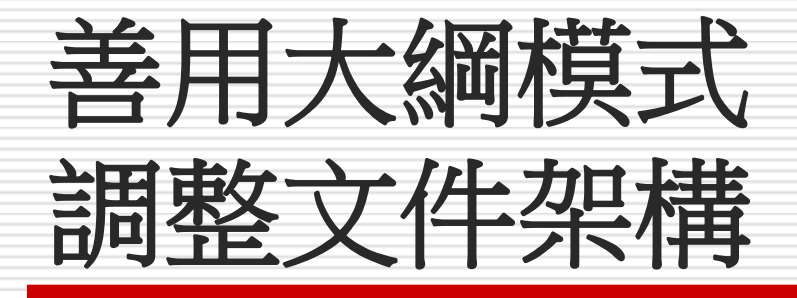

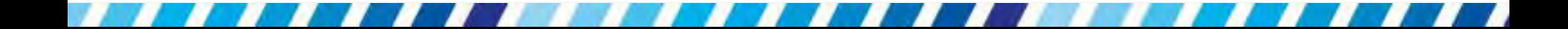

本章重點

#### 可以用 Word 提供的「大綱模式」,來檢視 或組織長篇文件的大綱 結構,如製作研究報告、 論文

#### 本章將介紹如何在「大綱模式」下調整層次 與內容

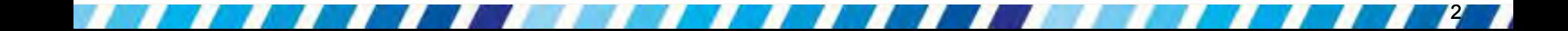

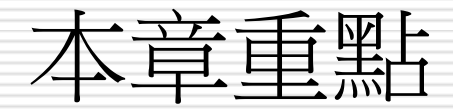

- [認識大綱模式](#page-3-0)
- □ [為既有的文件建立大綱結構](#page-10-0)
- □ [建立新文件的大綱結構](#page-21-0)
- [調整大綱架構](#page-36-0)
- □ [檢視大綱架構](#page-51-0)

□[套用「多層次清單」建立章節架構與列印大](#page-80-0) [綱](#page-80-0)

### 14-1 認識大綱模式

- □ 文章的大綱架構主導了整篇文章的走向 □ 如果沒有事先訂出大綱架構, 在實際編寫內 容時就很容易因為著重細節而使文章的走向 偏移
- <span id="page-3-0"></span>□ 因此在編寫內容前,最好能先架構出文章的 大綱,確實掌握整篇文章的方向

什麼是大綱?

### 一本書的目錄就是該書的大綱 □ 其中清楚呈現書中分成哪幾章,每章有哪 幾節,以及各節中的標題

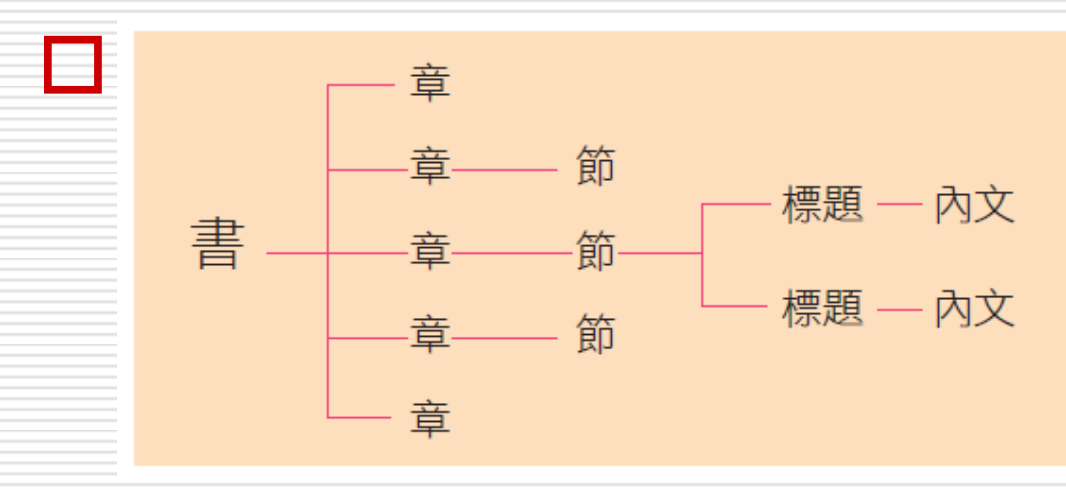

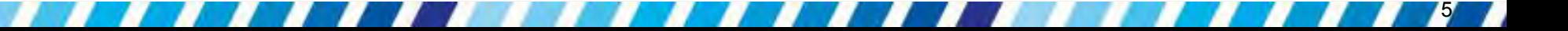

□ 瀏覽一份已建立大綱結構的文件 □ 請開啟範例檔案 Ch14-01, 並按下大綱模 式鈕 司 切换至大綱模式下:

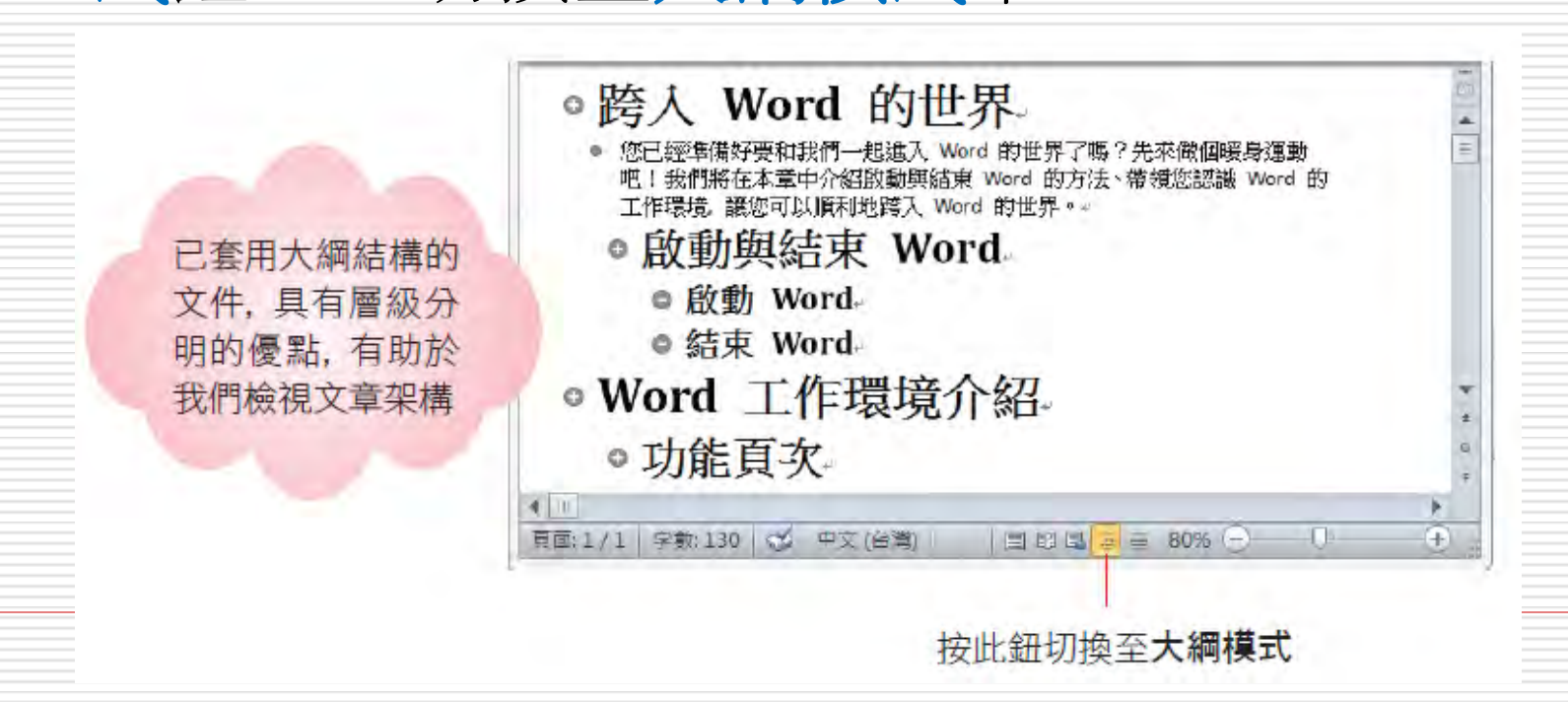

□ 在大綱模式中,每個段落之前會顯示一個符 號

- □ 這些符號稱為「大綱符號」
- 以下圖來說明每個符號所代表的意義

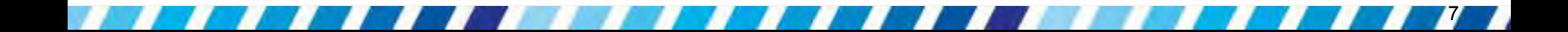

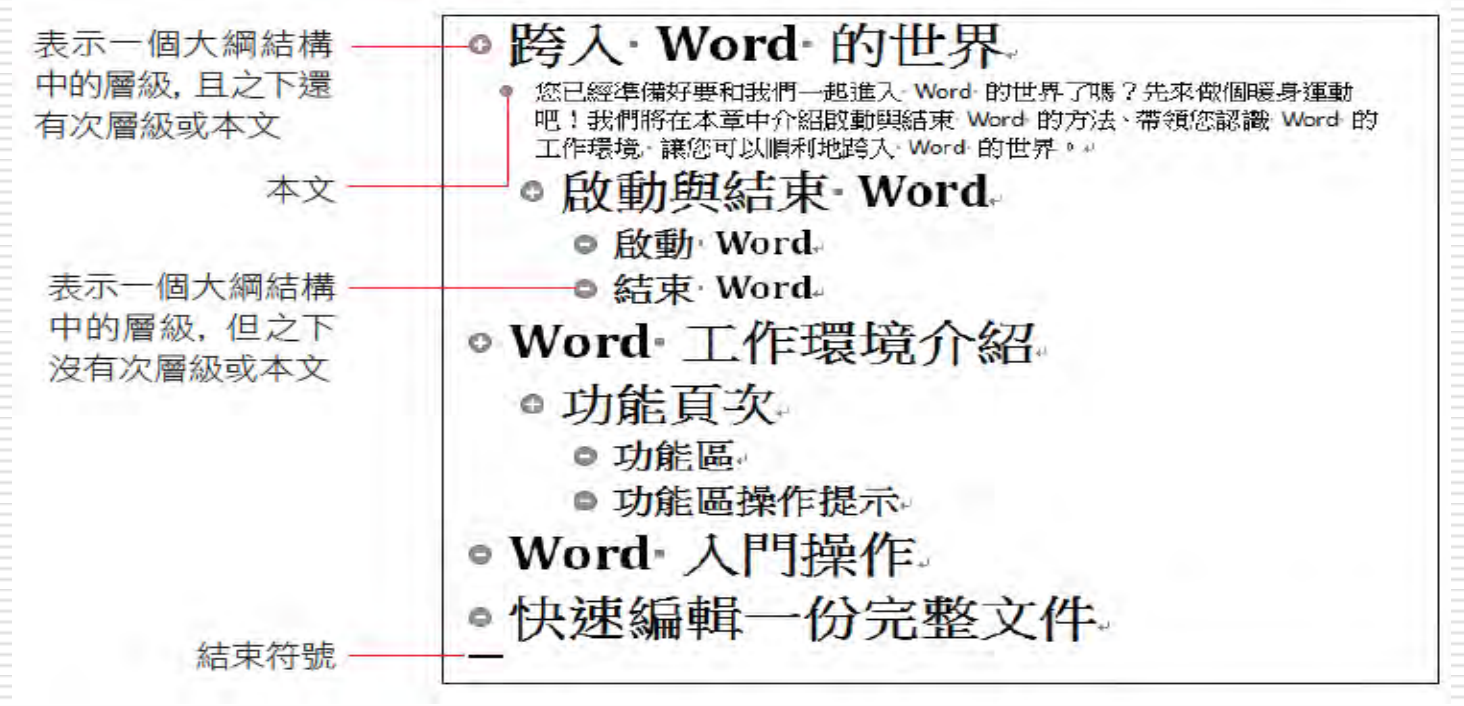

- □ 在大綱模式檢視文件時,段落前方的大綱符 號會依照層級次序縮排,以突顯文件的大綱 条节構。
- □ 層級的次序由左向右遞減,所以愈左方層級 愈高,愈往一方縮排者,層級愈低 □ 不屬於大綱結構的段落就屬於本文 □段落前會出現 符號,表示是沒有層級之 別的本文

#### 口 切換至大綱模式後,功能區還會出現大綱頁 次

□ 其中提供了許多調整大綱結構的工具鈕

功能區會自動切換到大綱頁次

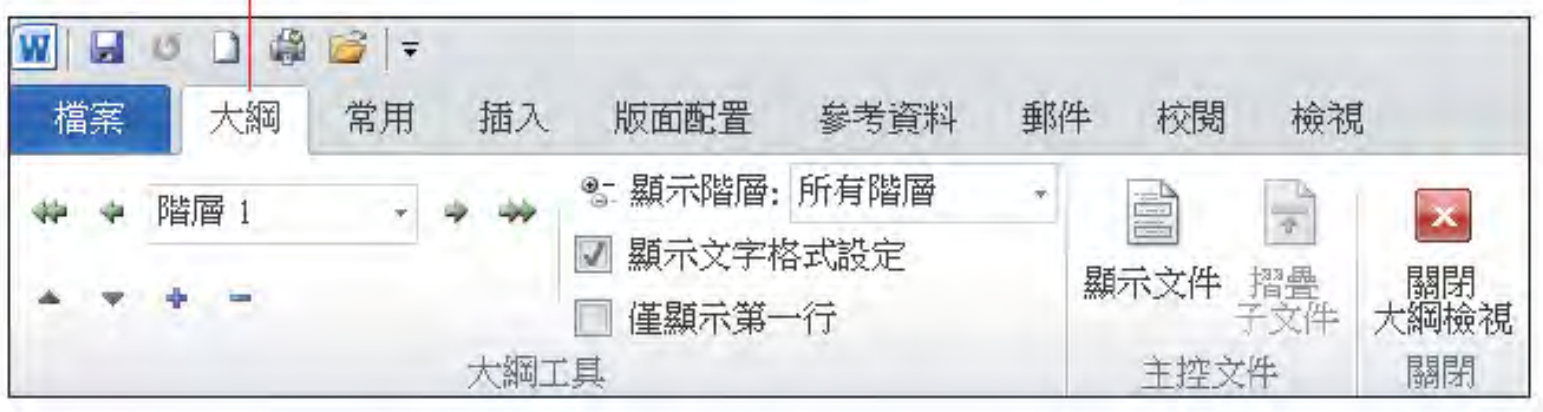

# 14-2 為既有的文件建立大綱結構

11

□ 如何建立大綱結構

- 利用現成的文件來建立大綱結構
- <span id="page-10-0"></span>建立新的文件大綱

□ Word 內建的樣式可建立文章結構 將內文樣式的文件,設標題樣式**1~9** □ 請將插入點移至1 個段落中,再切換至常用 頁次按下樣式區的標題 **1** 樣式

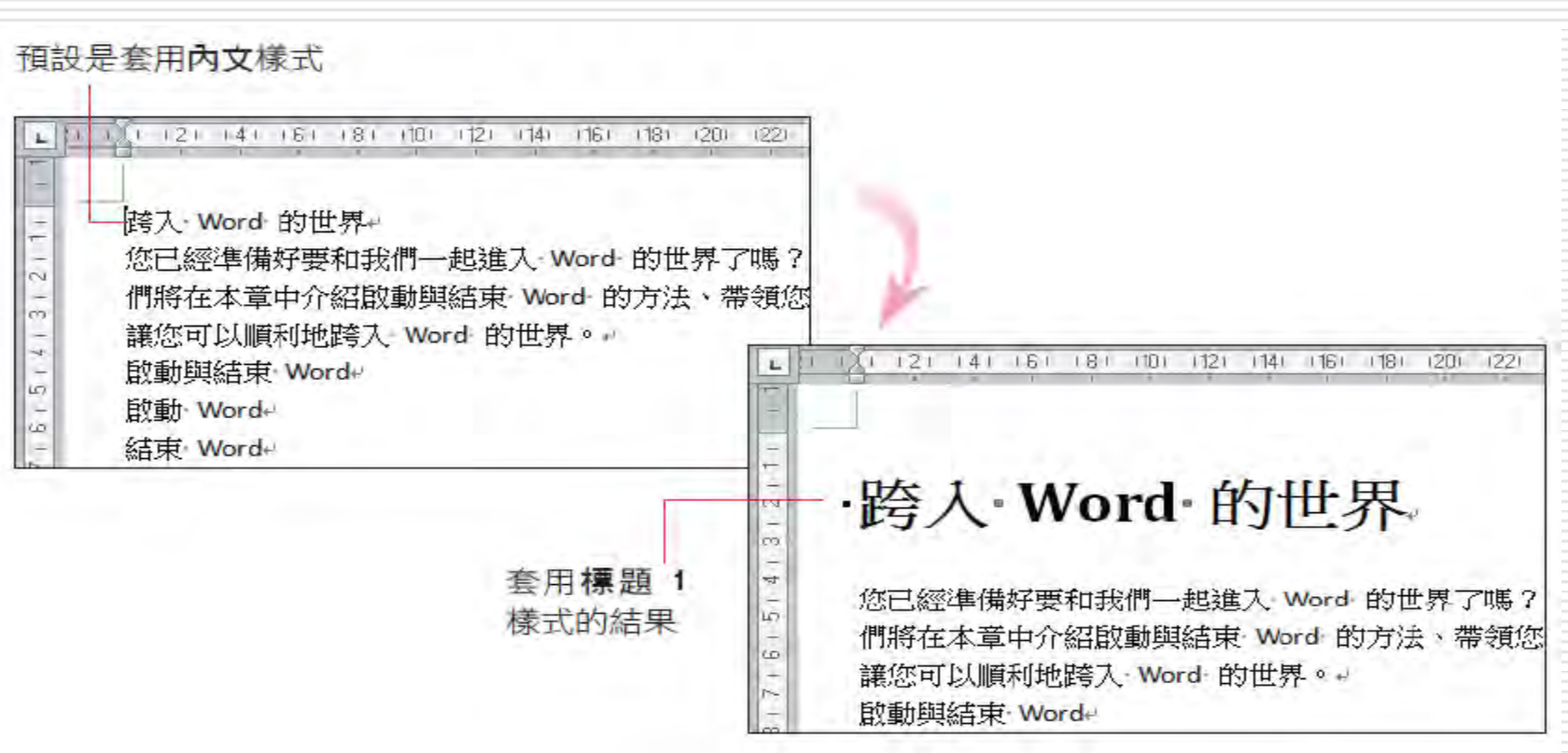

#### 相信這樣的操作應該很熟悉了,請繼續參考 下圖為每個段落套用適當的樣式:

們將在本章中介紹啟動興結束 Word 的方法、帶領您認識 Word 的工作環境。 讓您可以順利地跨入 Word 的世界。e ├ 啟動與結束 Word 套用標題 1-一啟動 Word 套用標題 2 結束 Word

 Word 的標題樣式共有 9 個層級 預設只會顯示標題、標題 **1**、標題 **2** 而標題 **3** 到標題 **9** 則是隱藏的

- □ 當套用一個層級時,會自動顯示下一個層級, 方便繼續套用,這樣既方便,又不會因為在 快速樣式中顯示了太多用不到的層級而顯得 雜亂。
- □ 如果對於預設的樣式不滿意,修改樣式設定 再進行套用

# 套用「大綱階層」建立大綱架構

□ 接著再來練習從大綱階層下設定文件的大綱 架構。請重新開啟檔案,並按下**大綱模式**鈿圖 至大綱模式。

□ 先設定第 1 個段落的階層:

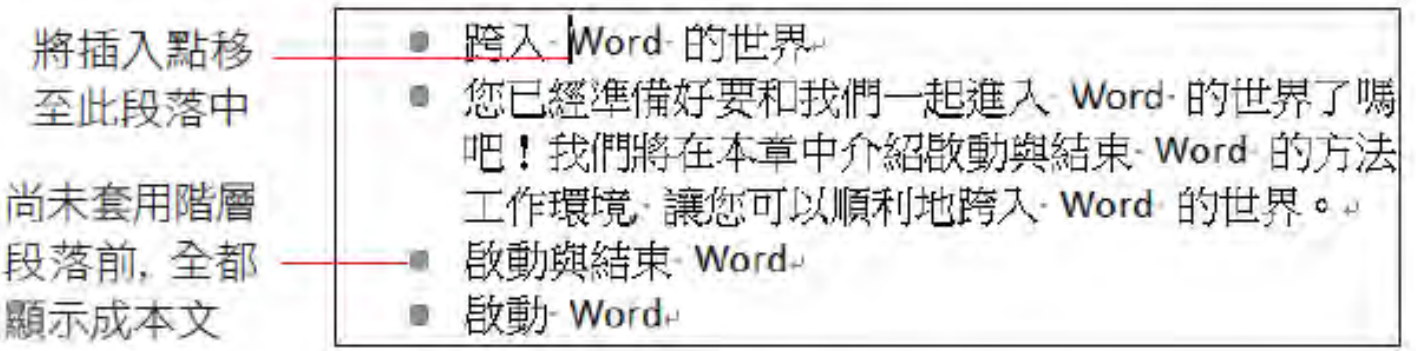

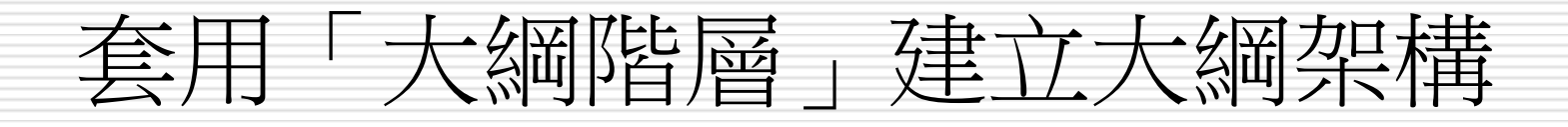

#### 口按下大綱頁次中大綱工具的大綱階層列 1 按下此鈕 插入 大綱 常用 檔案 套用階層1  $\mathcal{P}$ 本文 階層 1 ◎ 跨入 · Word · 的世界。 階層 2 階層3 大綱. |您已經準備好要和我們一起進入 Word 的世界了嗎| 階層 4 的世界 吧!我們將在本章中介紹啟動與結束 Word 的方法| 階層 5 ₩∓事 工作環境 讓您可以順利地跨入 Word 的世界。。 階層 6 散動與結束 Word 階層 7 從這裡可看到共有 9 階層8 個層級及 1 個本文 階層 9 本文 (不屬於任何層級)

# 套用「大綱階層」建立大綱架構

#### 此時文件中的第 1 個段落就變成階層 **1**

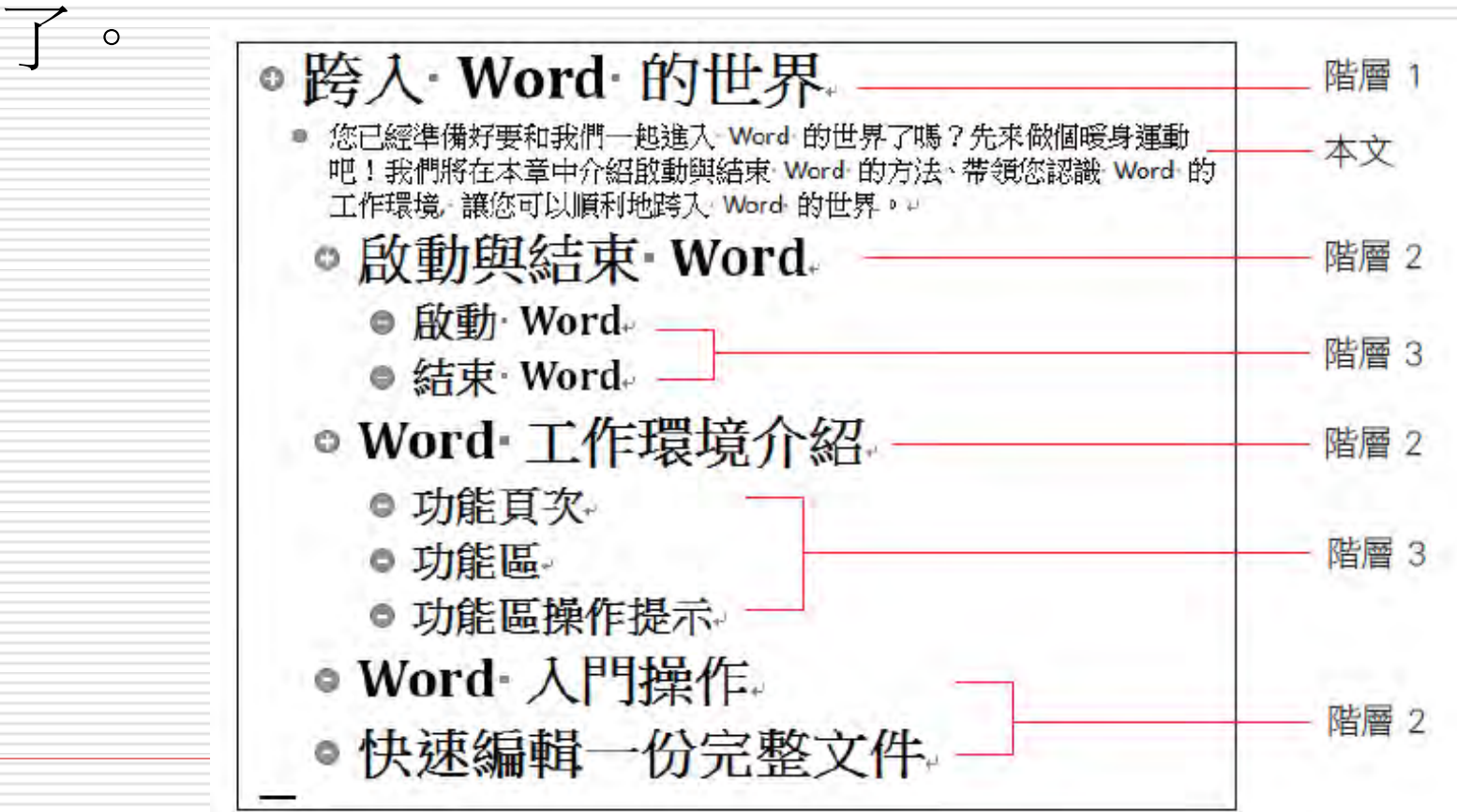

# 套用「大綱階層」建立大綱架構

- 口其實套用快速樣式中的標題樣式,與上述套 用大綱階層結果是一樣的,可以將上面設定 好階層的文件
- □ 切換至整頁模式下,就會發現剛才設定為階 層 **1** 的段落,已套用樣式區中的標題 **1** 了

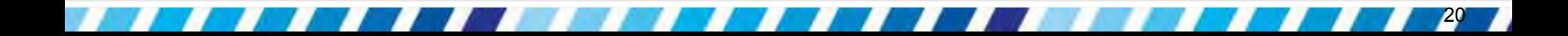

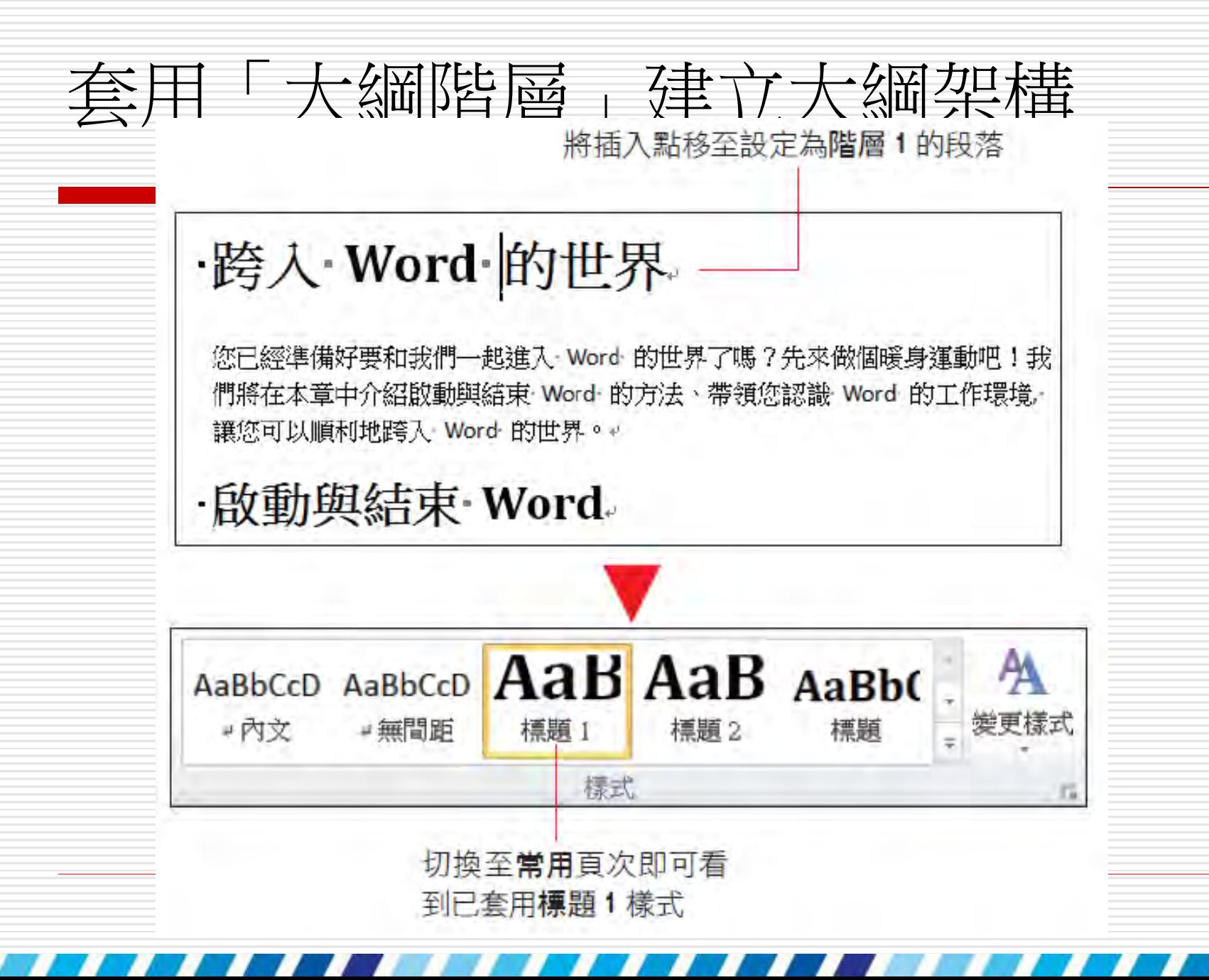

### 14-3 建立新文件的大綱結構

- □ 大綱模式可以輔助快速擬定文件的架構
- □ 尚未輸入內容的新文件,也可以直接在大綱 模式建立文件的大綱。

- □ 直接在大綱模式建立一份新文件
- <span id="page-21-0"></span>■ 新文件的大綱結構如下

### 建立新文件的大綱結構

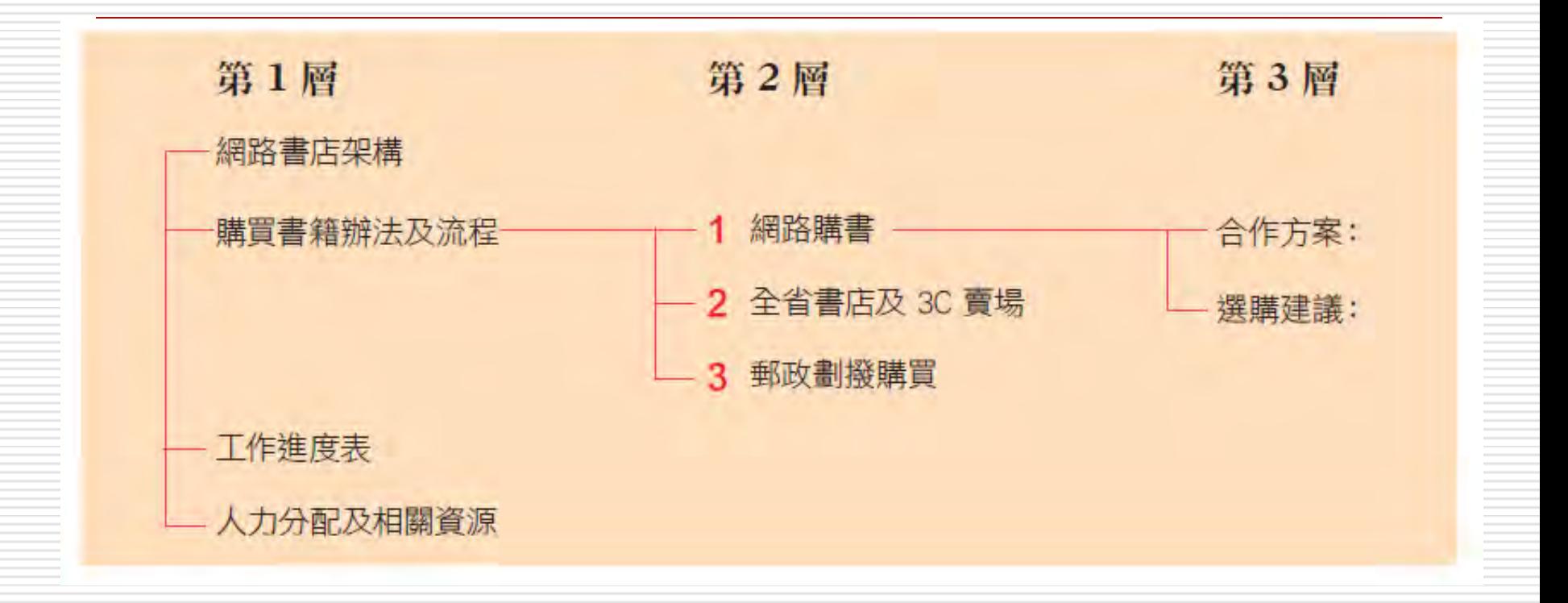

### 建立新文件的大綱結構

□ 請開啟一份新文件,並切換到大綱模式 □ 接下來會依照「輸入第一層標題」、「輸 入次層標題」及「輸入內文」的順序來建立 大綱文件。

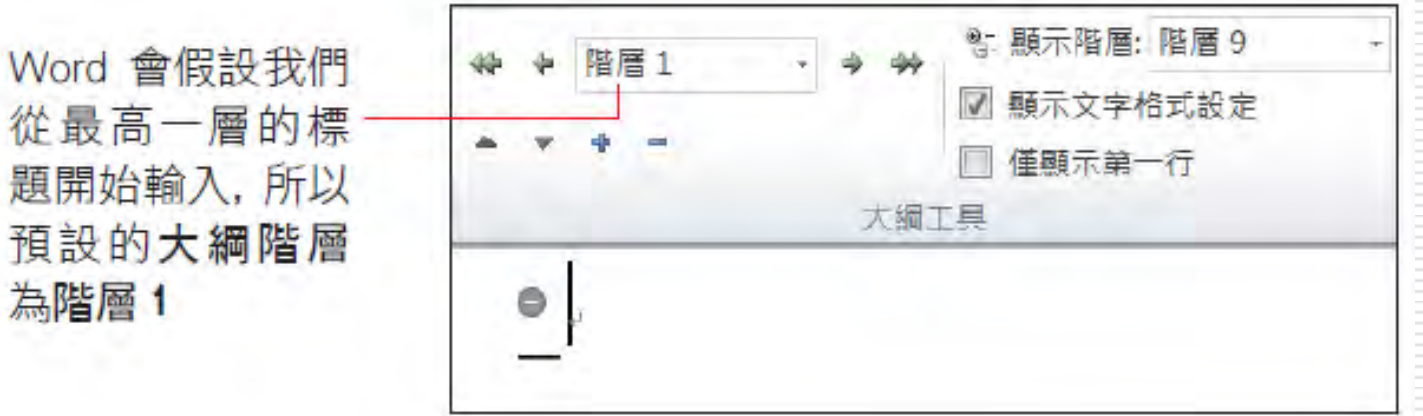

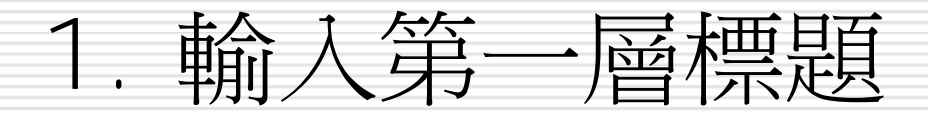

#### □ 首先來建立第一層標題

□輸入 "網路書店架構",然後按 [ther] 鍵換下 一段:

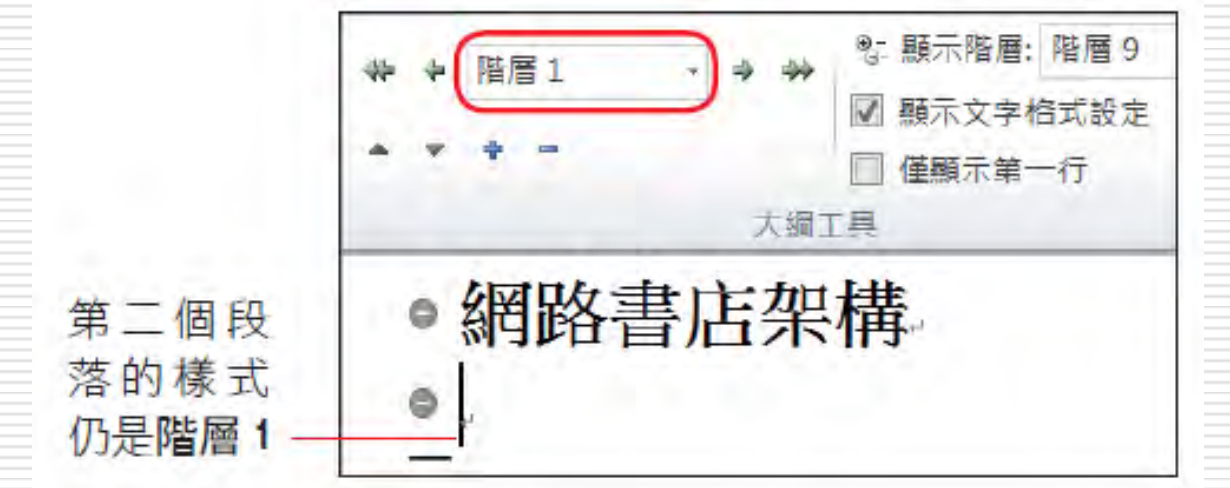

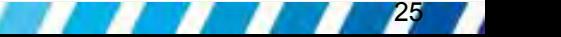

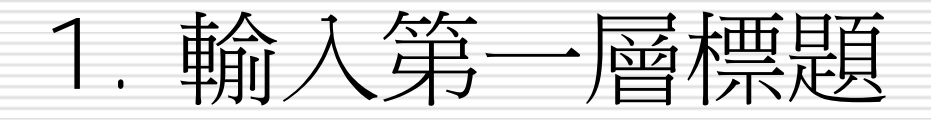

#### 依下圖繼續輸入階層 **1** 的其它標題:

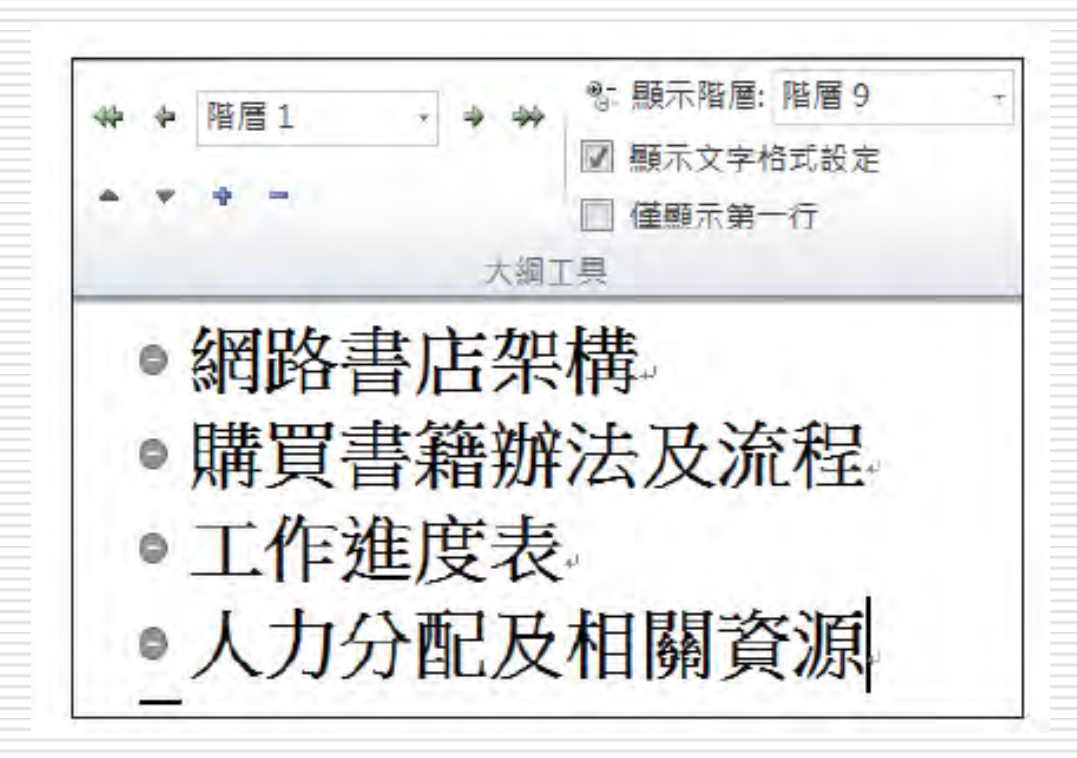

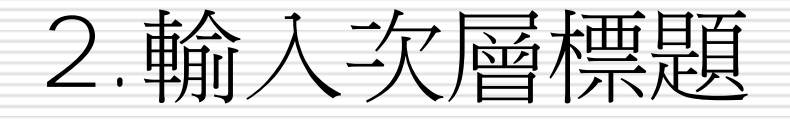

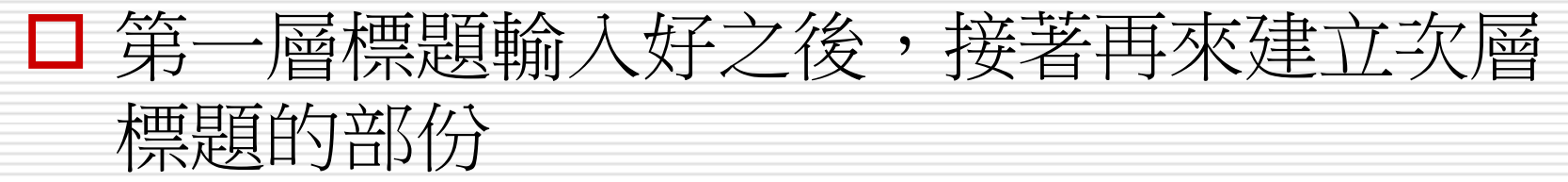

□ 請將插入點移到 "購買書籍辦法及流程" 標 題的最後,然後按下 鍵:

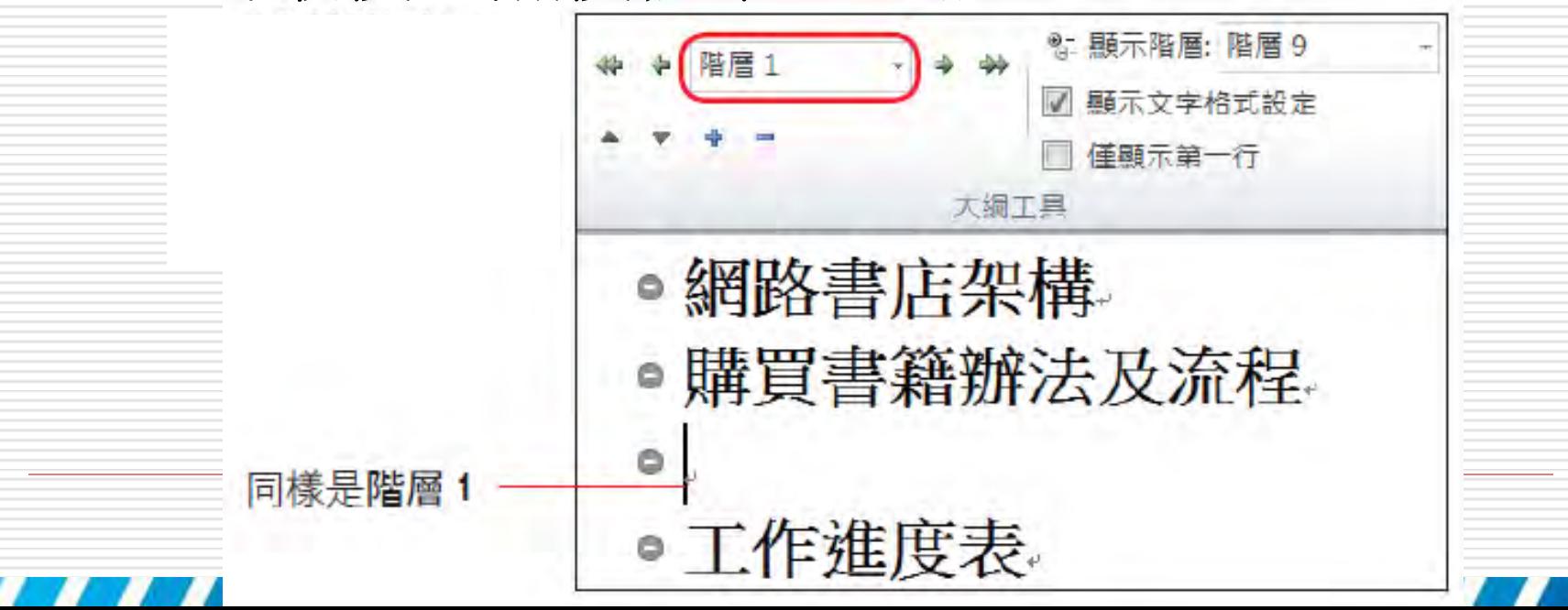

### 2.輸入次層標題

#### □ 按一下大綱頁次大綱工具區的降階鈕 | → | , 使插入點所在的段落降一個層級:

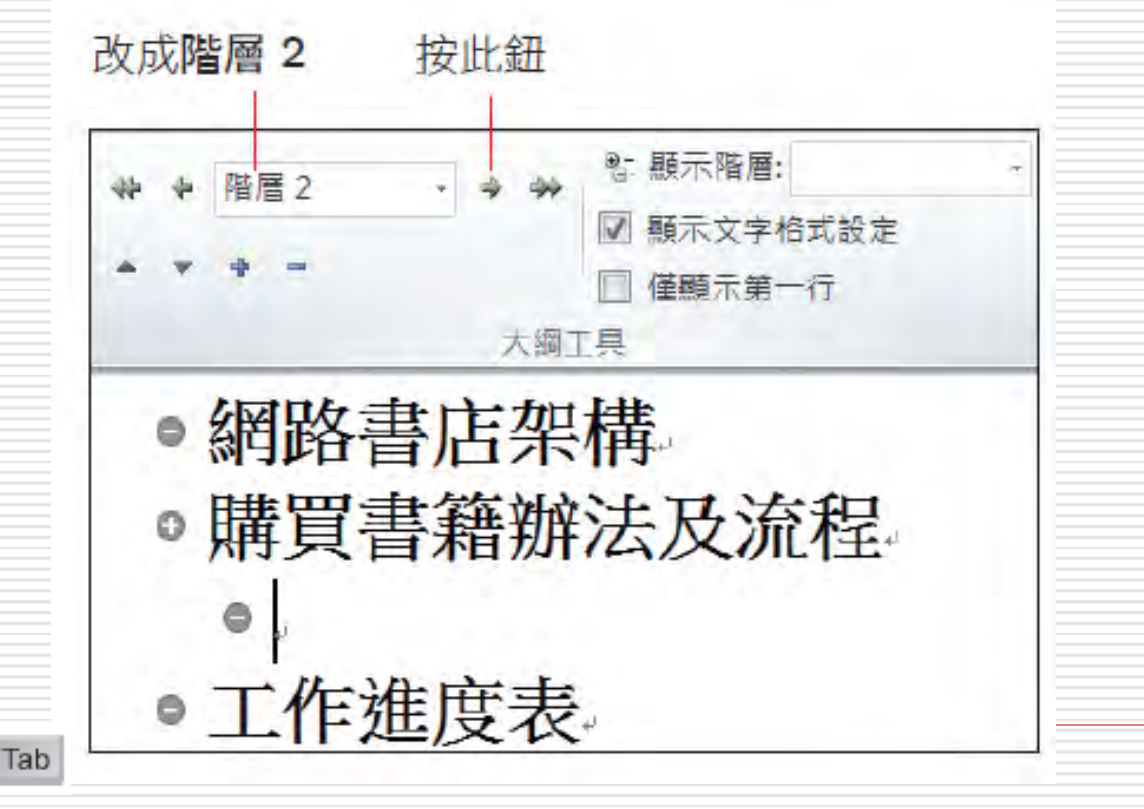

按一下 鍵亦可向下調整一個層級。

28

 $\n *NP*\n$ 

### 2.輸入次層標題

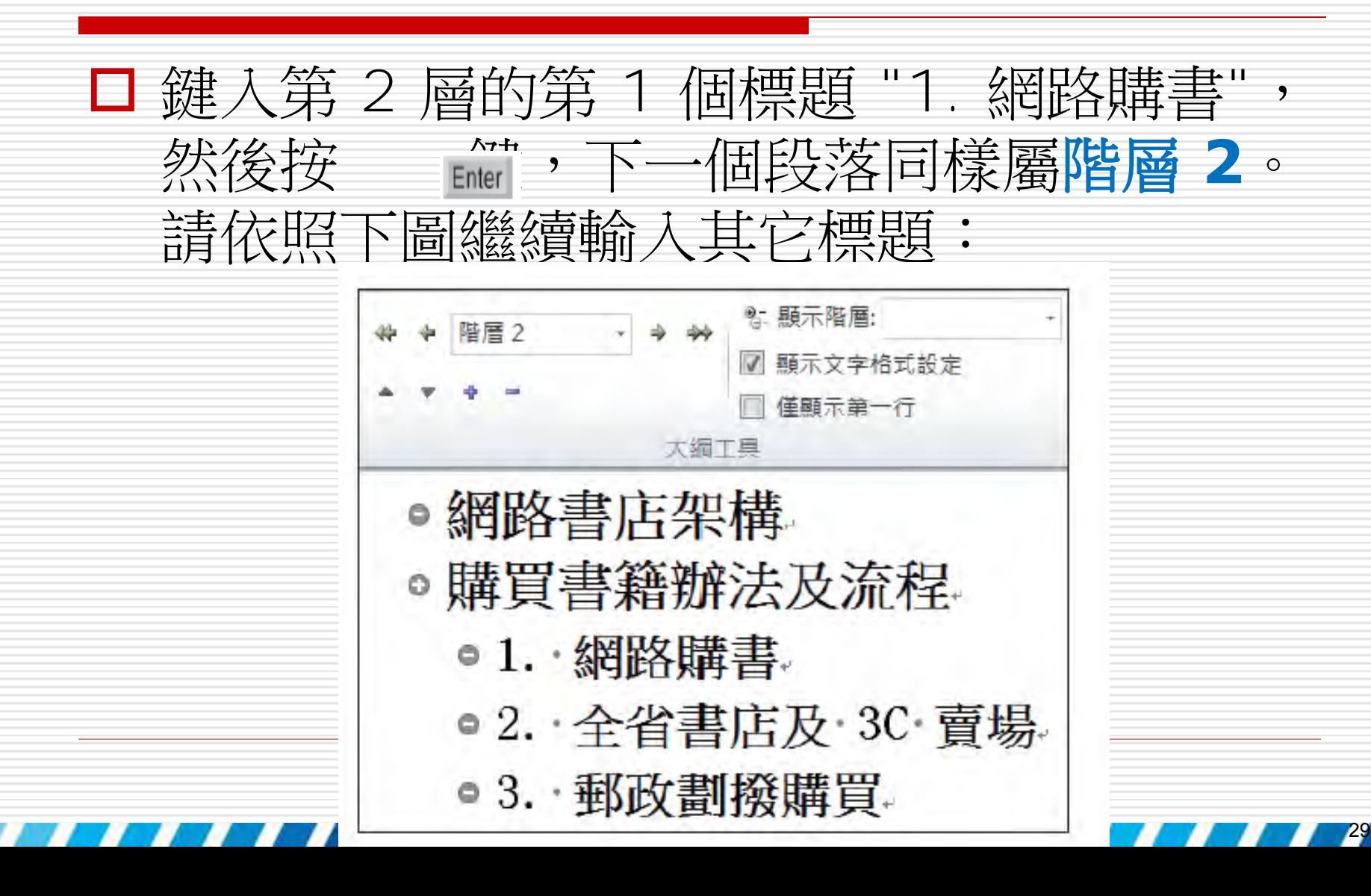

### 2.輸入次層標題

#### □ 輸入第 3 層標題的方法和上述步驟一樣, 請依下圖輸入:

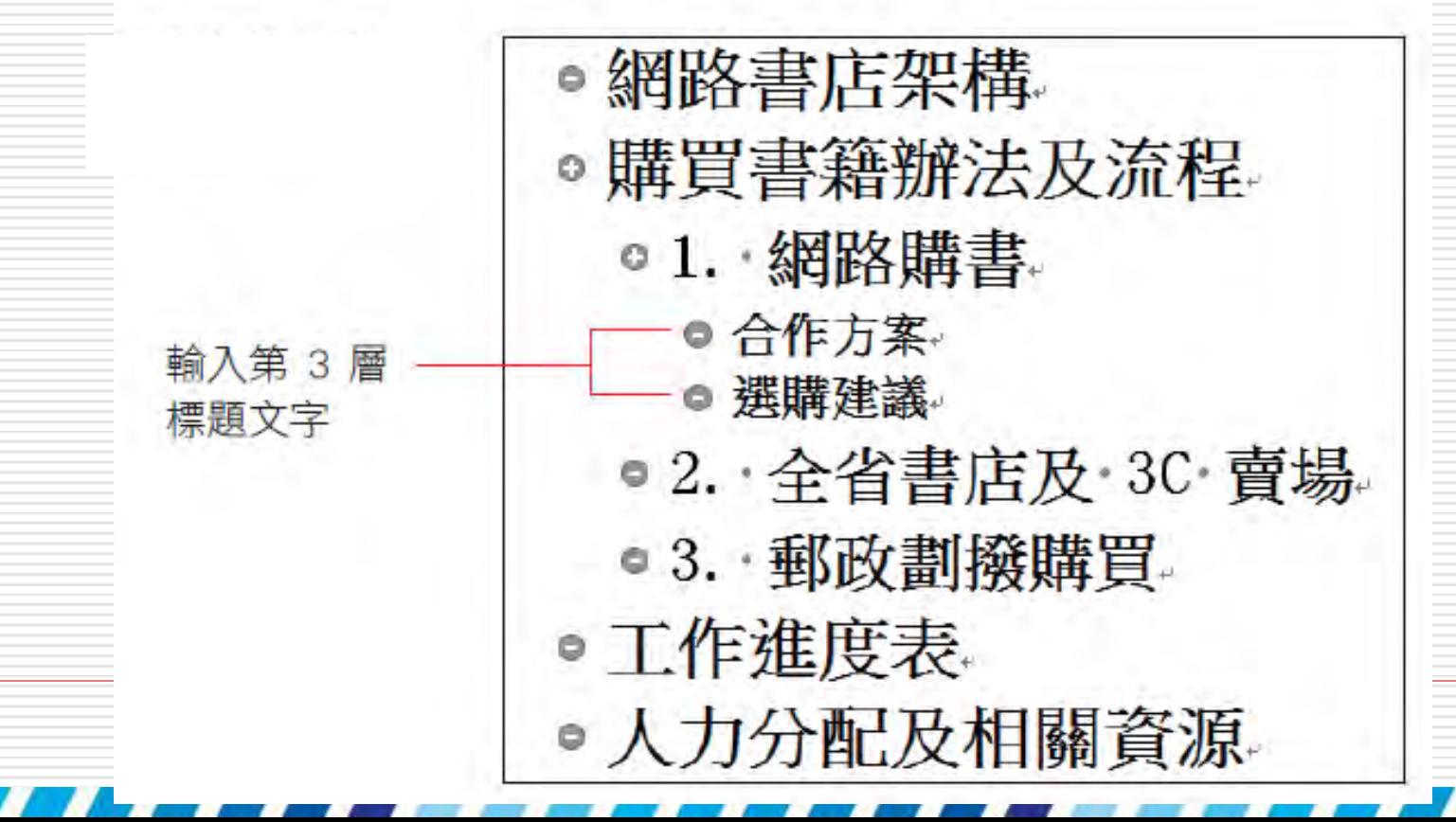

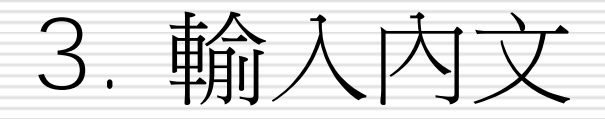

#### □ 大綱結構建立好之後,最後是發展各標題 下的内容。

□ 這時可以不必在大綱模式下編輯,請視編 輯需要切換到合適的文件檢視模式進行。

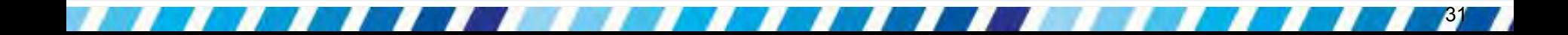

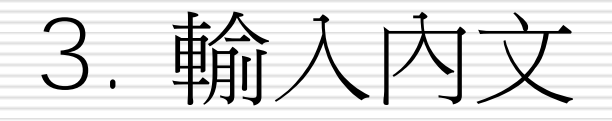

4

LD.

 $\omega$ 

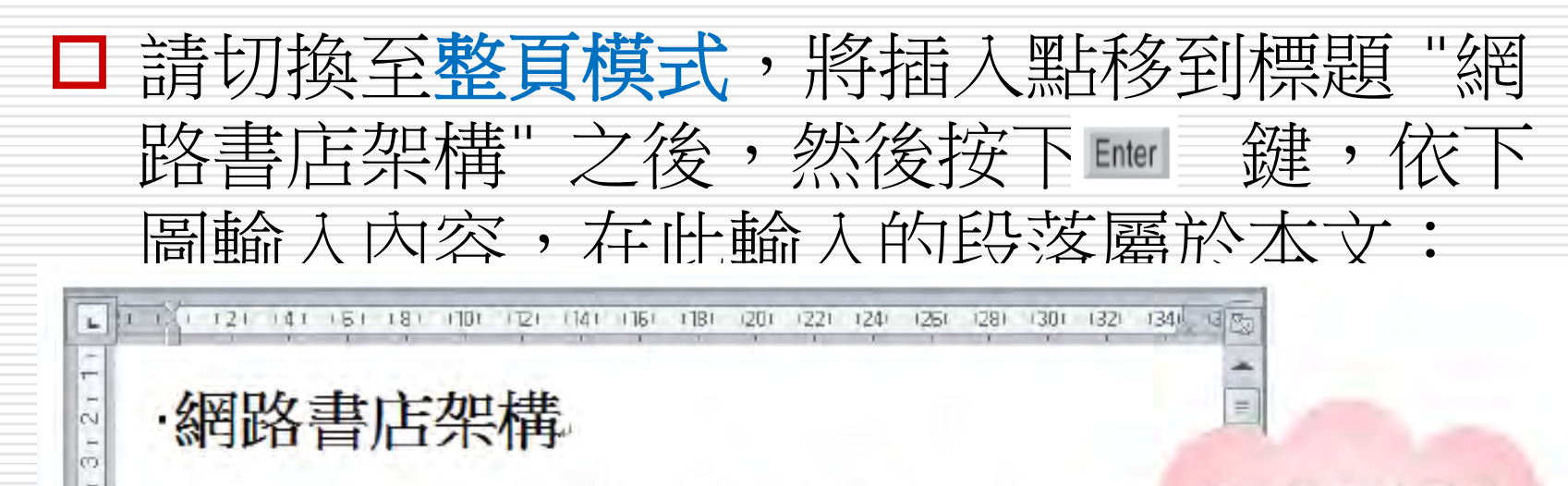

本年度計劃架設網路書店,此計劃分成購買書籍辦法及流程,工作進度表 分配及相關資源,請各部門依照此辦法進行。

m.

頁面:1/1 字數 115 3 中文(台灣) | 日 田 国 三 三 80% →

也可以直接開啟 範例檔案 Ch14-05 來查看結果

雖然在大綱模式下也可以切換到常用頁次來 設定字型格式或段落,但是僅能顯示字型格 式,無法顯示段落方面的設定 (按段落區右 下角的 『 鈃,不會開啟交談窗)。 □ 所以編輯內容最好還是在整頁模式中進行 □ 大綱模式比較適合進行整體檢視與調整文件 大綱架構的工作

□ 大綱模式預設即會顯示文字的字型格式設定 □ 如果覺得大字型的樣式導致能顯示的內容變 少,也可以取消顯示文字格式設定項目,文 字格式設定就會隱藏起來,簡化文件顯示的 樣式,讓更專注於檢視與調整文件大綱架構 的工作。

□ 若想檢視文字字型格式,則只要再勾選**顯示** 文字格式設定項目,便可以再顯示文字的階 層設定了。

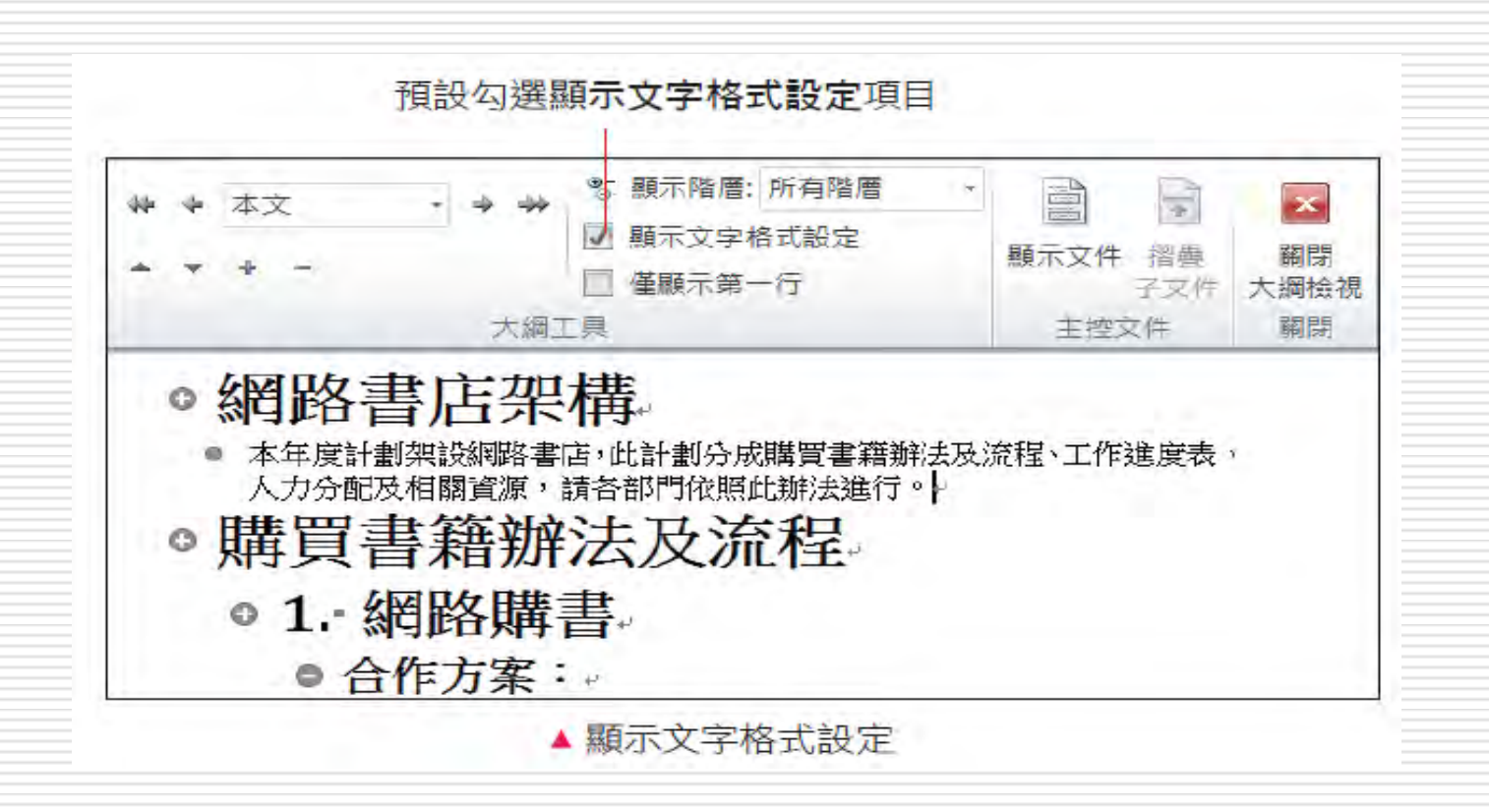

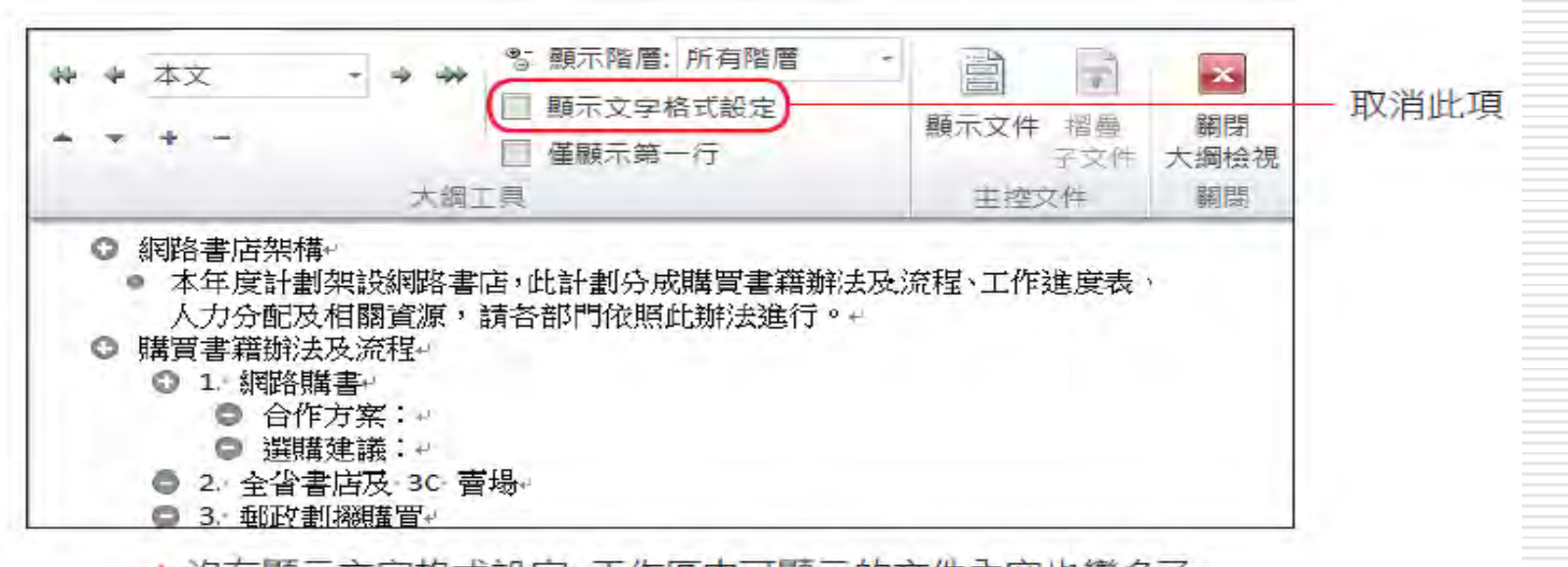

36

▲ 沒有顯示文字格式設定,工作區中可顯示的文件內容也變多了
#### 14-4 調整大綱架構

#### □ 在大綱模式中可以快速地升降大綱結構的層 級或是移動層級的順序 □ 並且可以一併調整層級之下的次層級或本文

□ 讓長文件調整架構的工作變得簡易許多

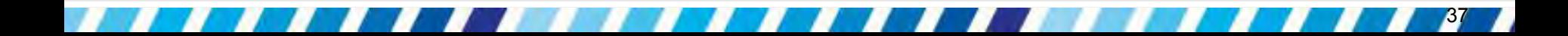

# 在大綱模式下選定文字

#### 日 在大綱模式下選定文字的技巧:

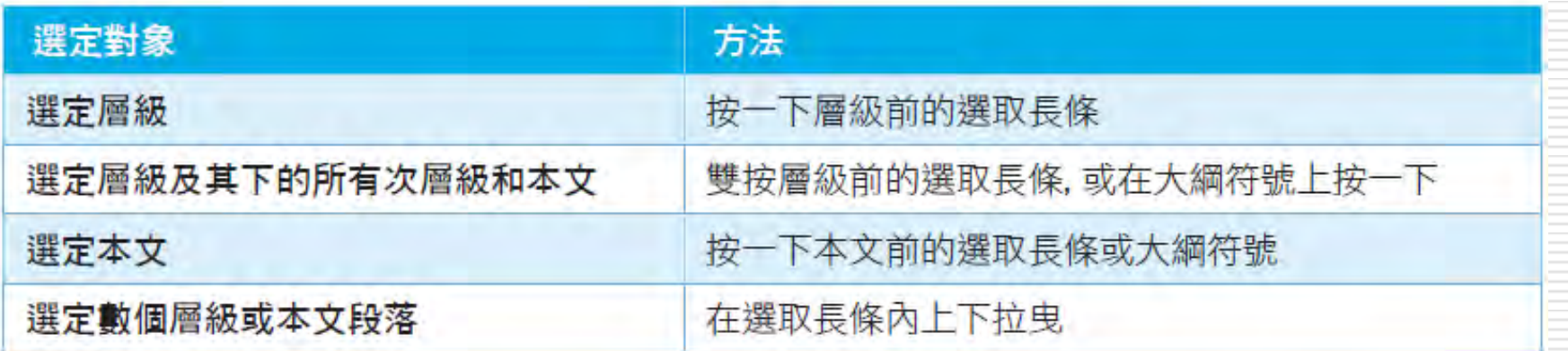

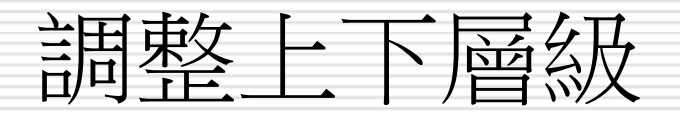

#### □ 調整大綱結構

利用大綱工具區上的升降層級按鈕來調整

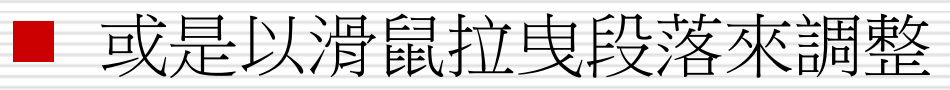

#### □ 以下將說明這 2 種調整大綱結構的方法

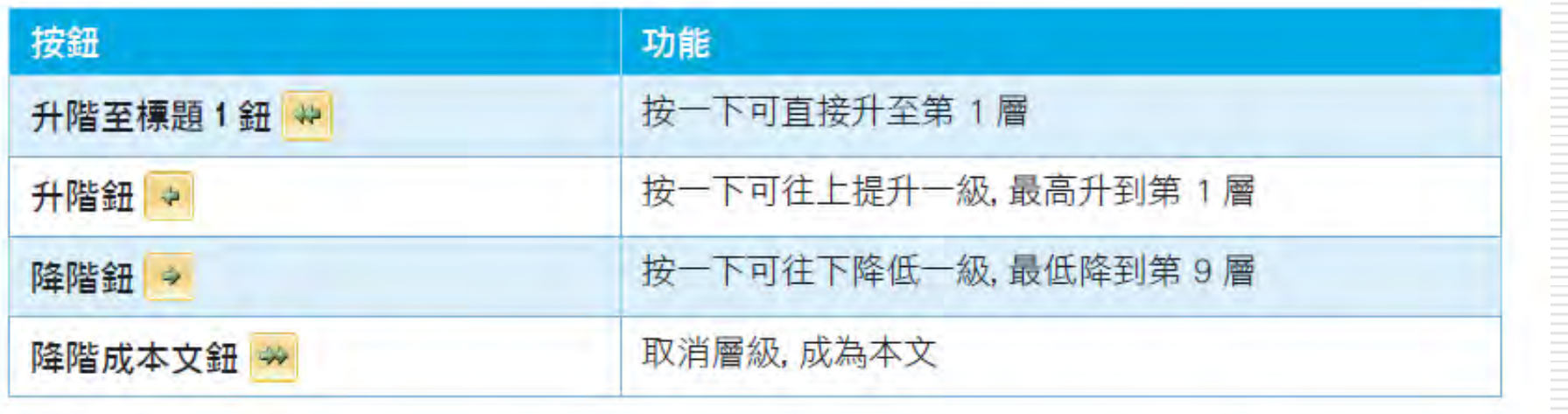

#### 調整大綱層級—用升降層級鈕

#### □ 請開啟檔案,並切換至大綱模式,要將標題 的層級提升兩級

□ 選定 "合作方案: " 標題, 或是將插入點移

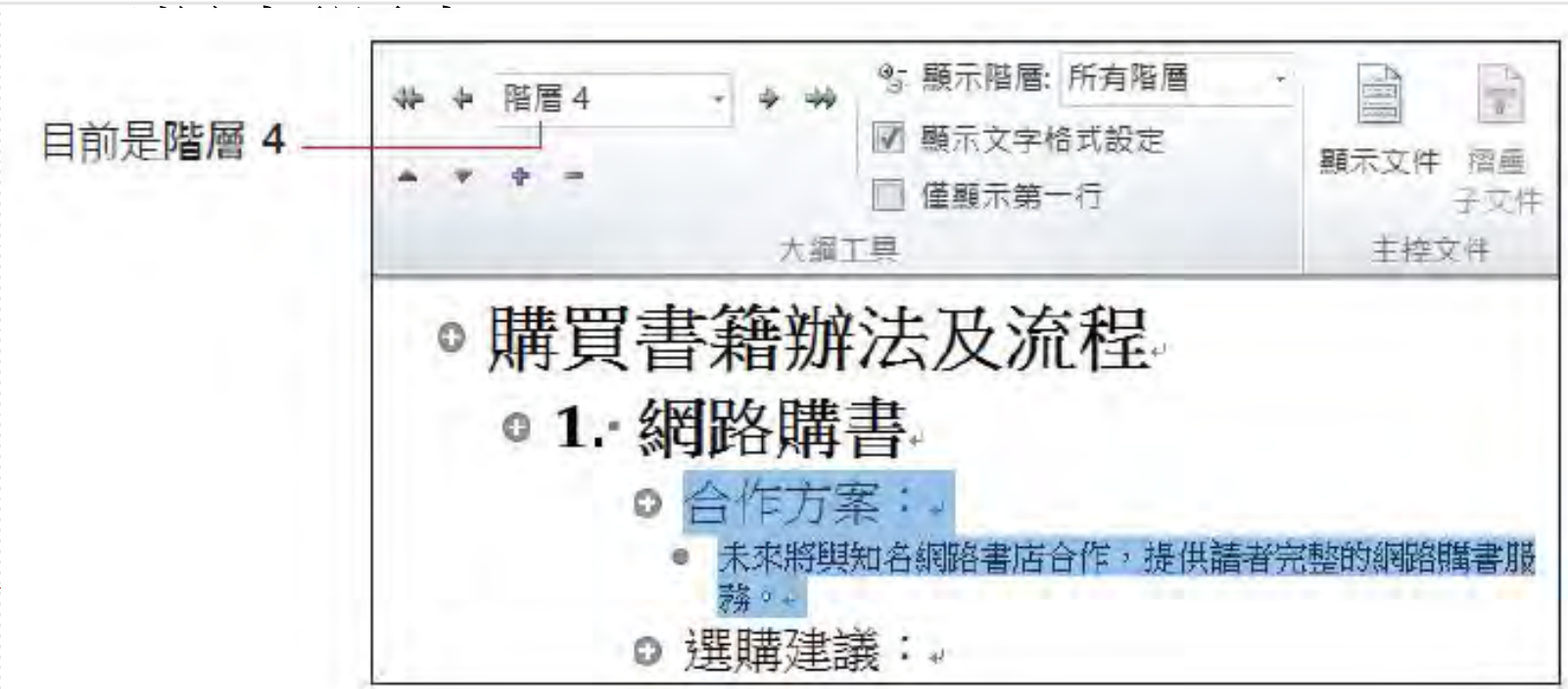

# 調整大綱層級—用升降層級鈕

□ 按 2 次升階鈕 ■, 將層級連升兩級:

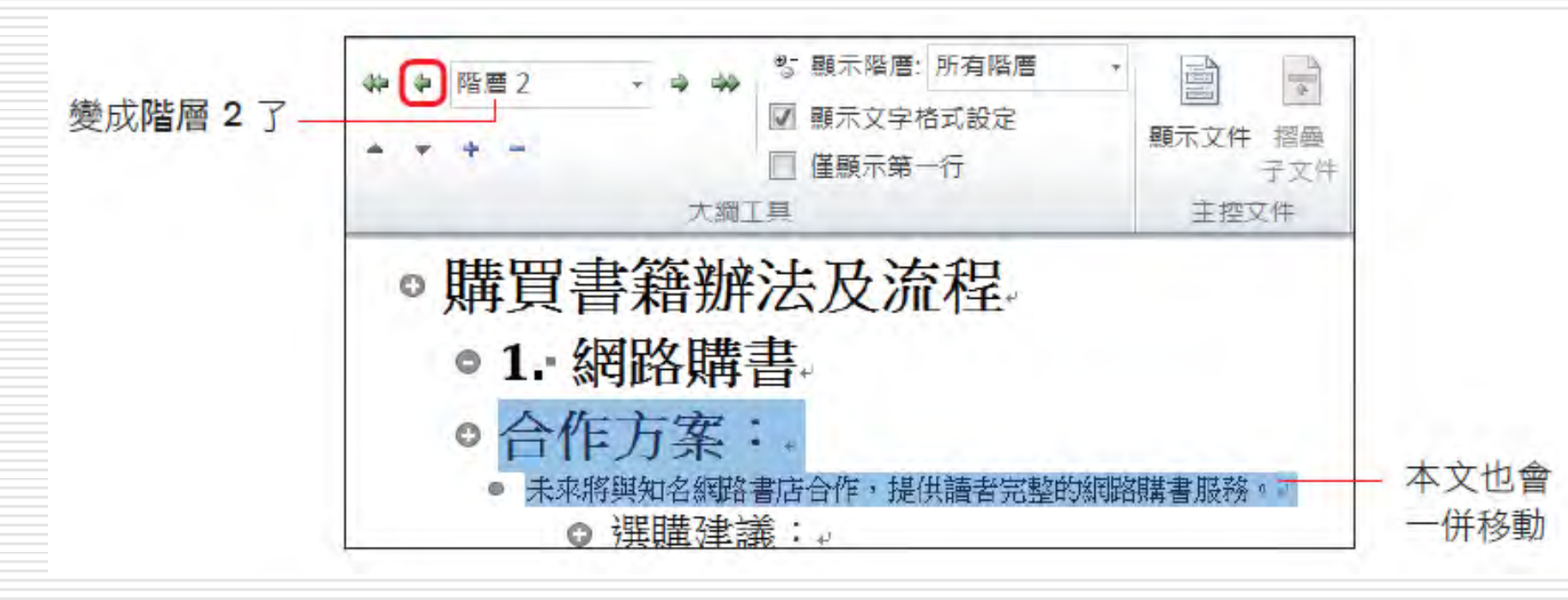

#### 調整大綱層級—用滑鼠拉曳

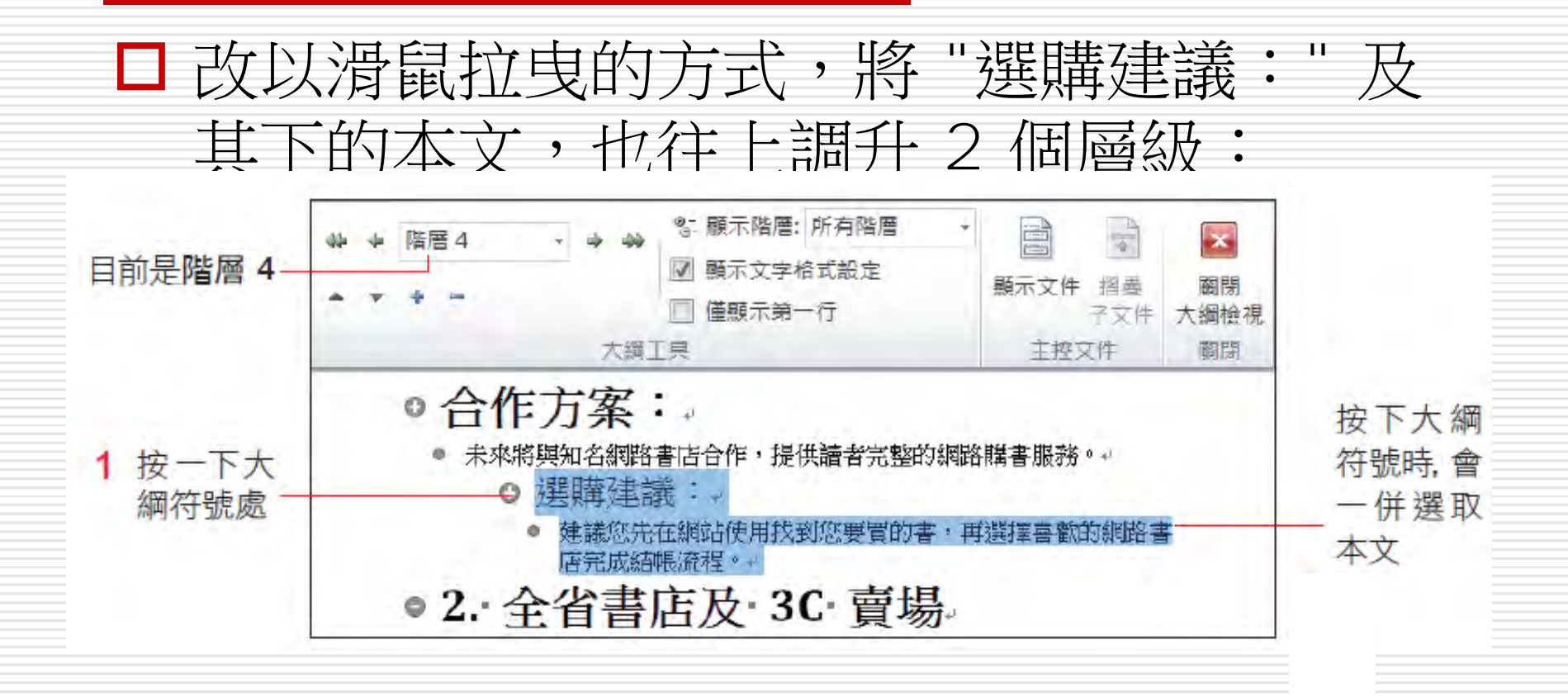

### 調整大綱層級—用滑鼠拉曳

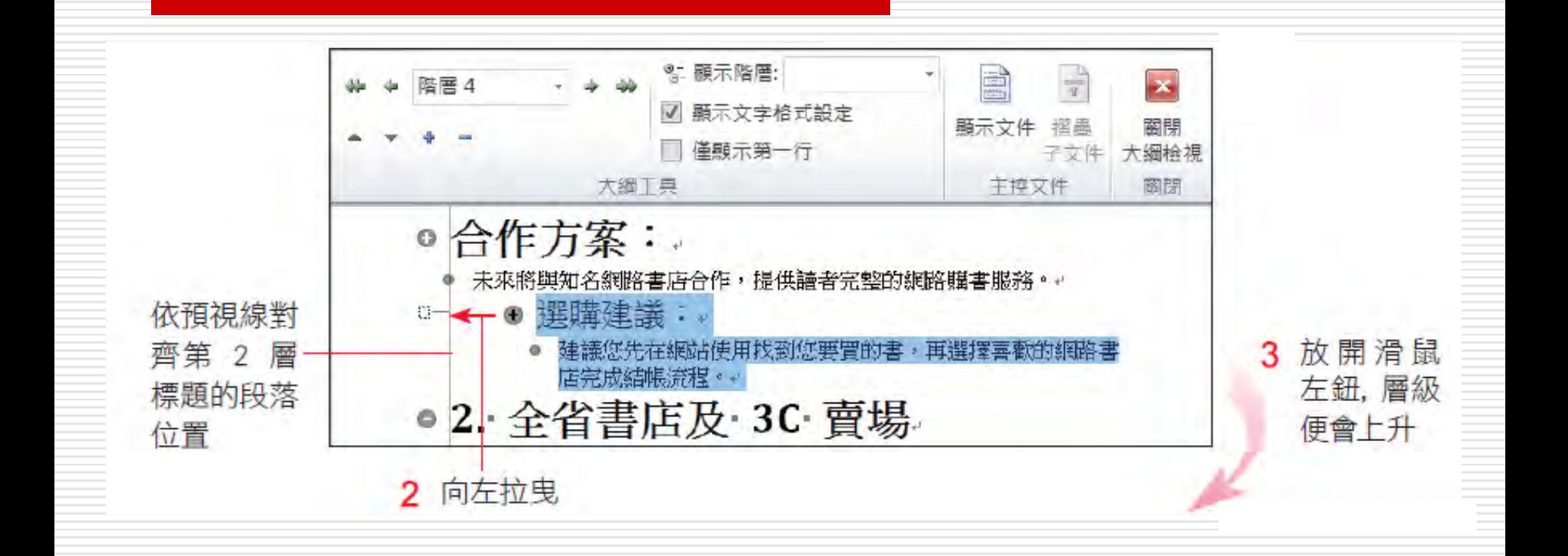

#### 調整大綱層級—用滑鼠拉曳

文

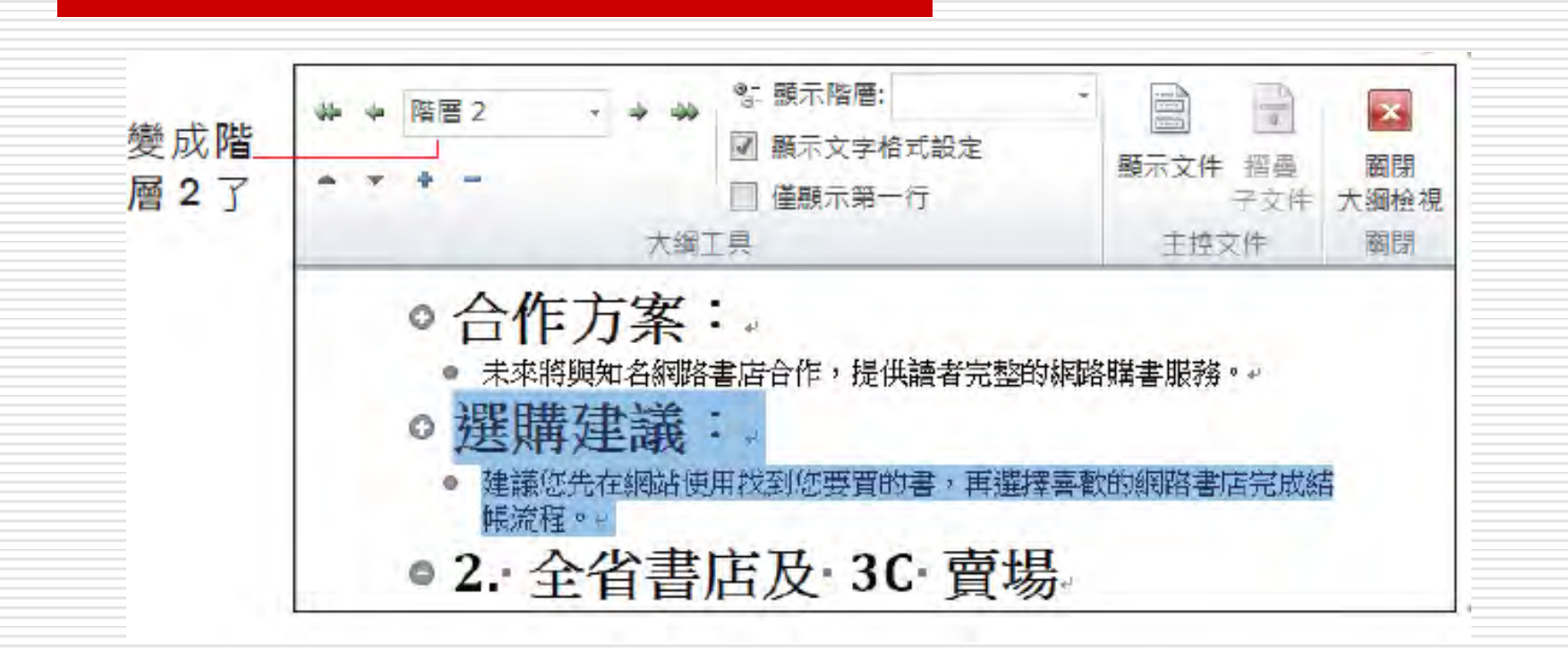

□ 用滑鼠向左拉曳可以提升層級 , 或將本文拉曳為 層級;向右拉曳則可降低層級,或將層級變成本

#### 使用「按鈕」與「滑鼠拉曳」調整層級的差異

口 當按下大綱符號再使用滑鼠來拉曳層級, 拉 曳時會一併 選取該層級及其下的次層級, 所以其下的內容會一併調整;若只將插入點 移到段落中再使用按鈕來調整,將只會調整 插入點所在的段落,以大綱符號選取調整, 則 2 者沒有差別。

□ 本文不屬於層級,所以一定會隨著所屬的層 級調整位置

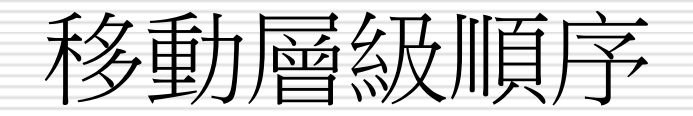

#### □ 這裡指的順序,是該段落在文章的順序,並 不影響該段落的層級高低

□ 在大綱模式中要移動層級的位置順序可說是 輕而易舉

□ 同樣可以使用順序按鈕和滑鼠拉曳 2 種方 式,來調整大綱的層級順序。

# 使用順序按鈕調整層級順序

#### □ 首先為介紹使用大綱工具的順序按鈕來移動層級順

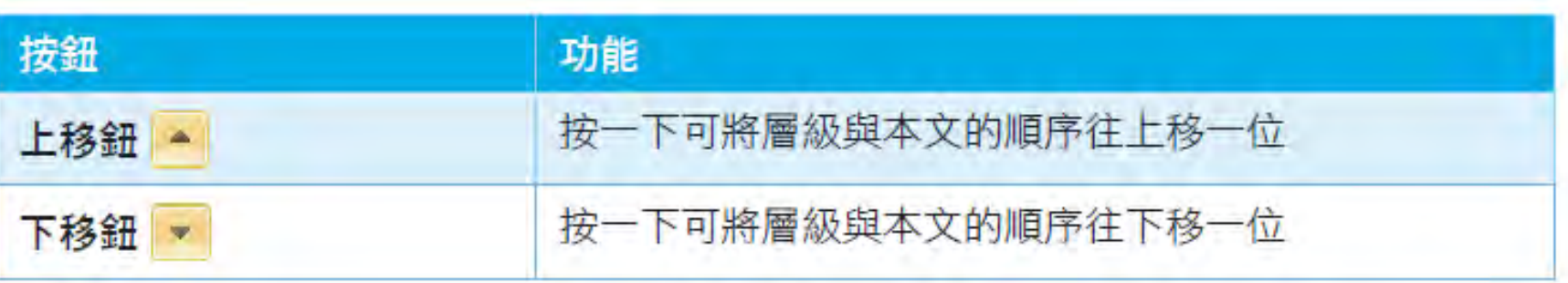

- □ 請開啟檔案再切換至大綱模式,要將 "合作方案:" 標題和其下的本文順序往上移一個位置。
- □ 按一下 "合作方案: " 標題前的大綱符號, 選定該 標題及其下的本文:

#### 使用順序按鈕調整層級順序

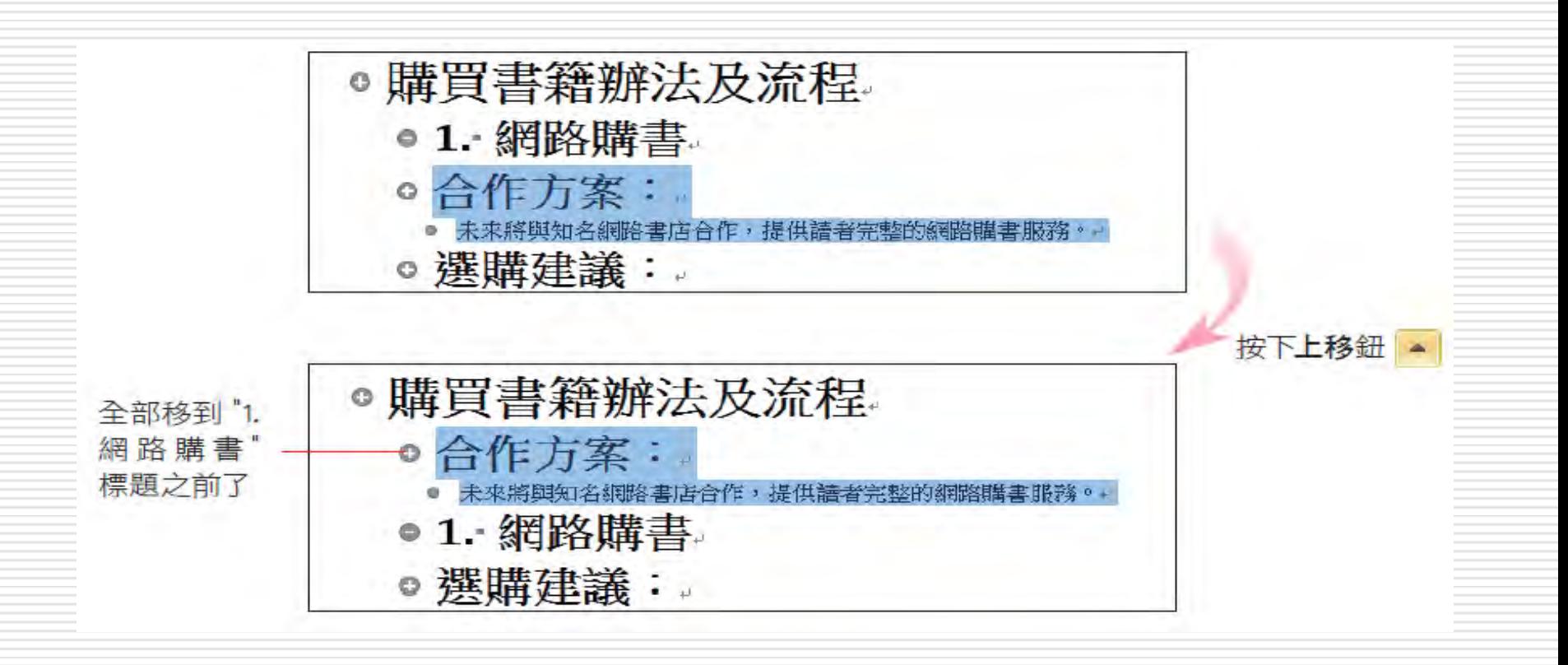

### 用滑鼠拉曳調整層級順序

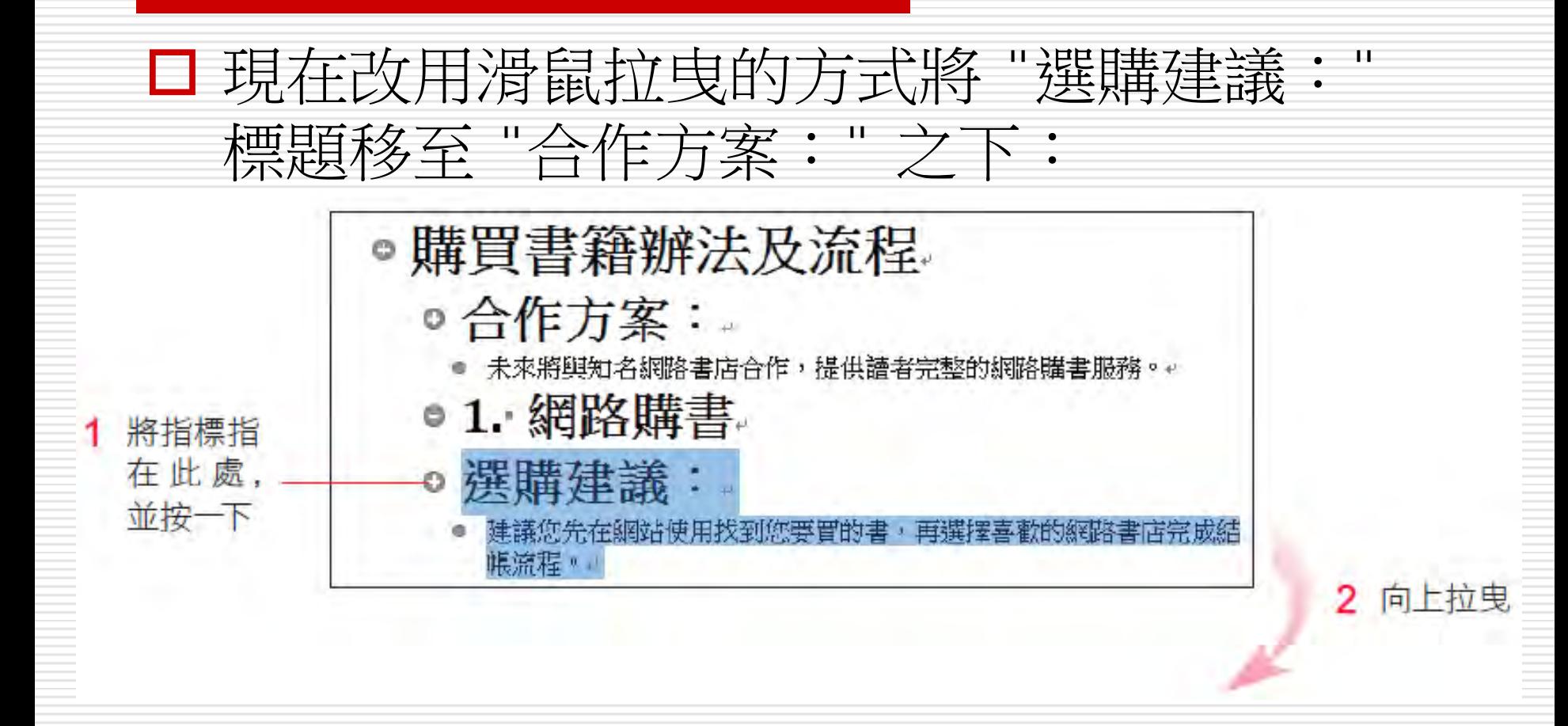

## 用滑鼠拉曳調整層級順序

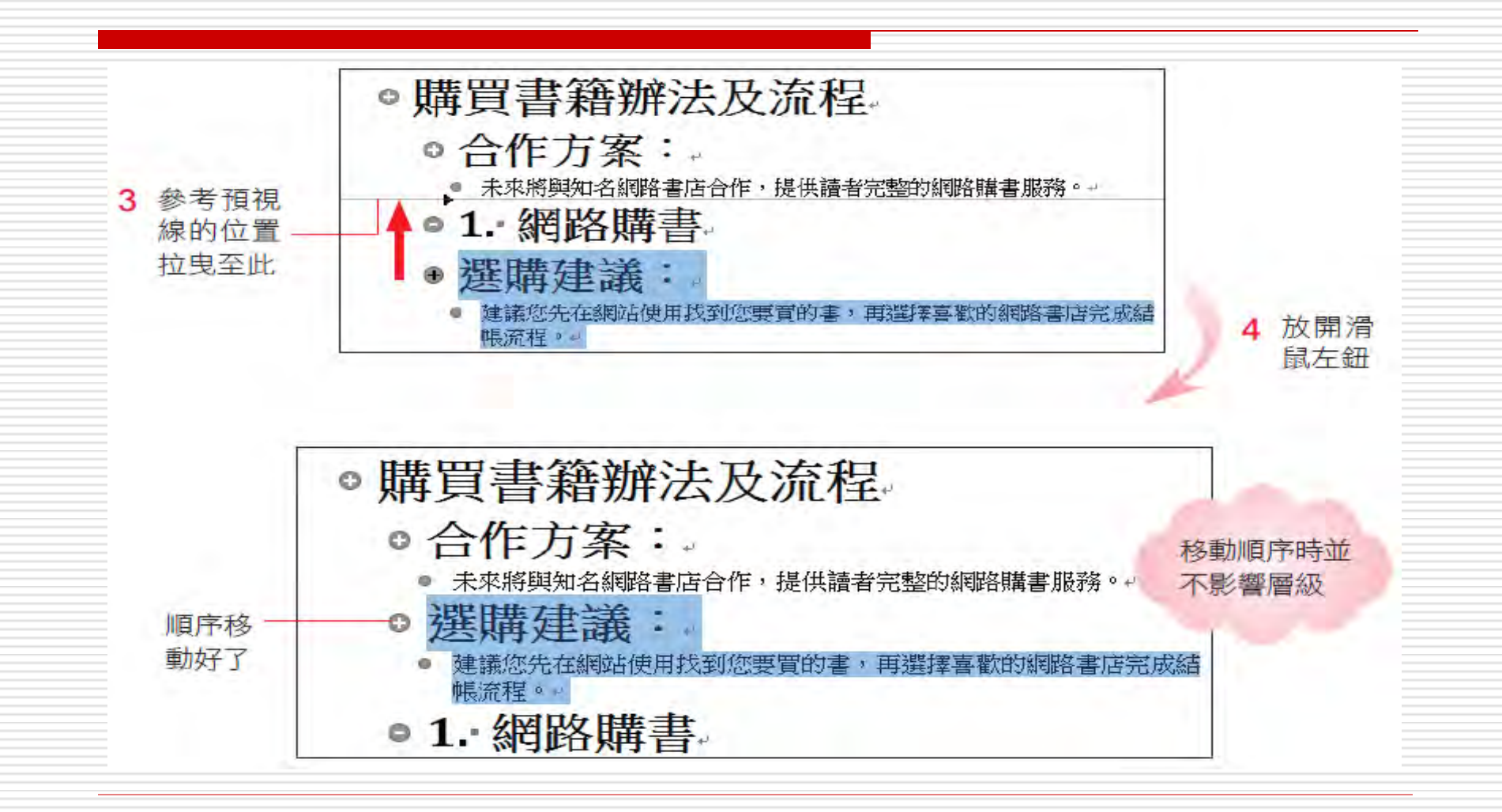

### 用滑鼠拉曳調整層級順序

- □ 假如層級下有次層級,以大綱符號選取並拉 曳滑鼠來移動層級順序,其下的次層級也會 跟著移動;
- □ 若只將插入點移至其中, 使用按鈕則只會移 動層級本身的順序,本文亦不會跟著移動。

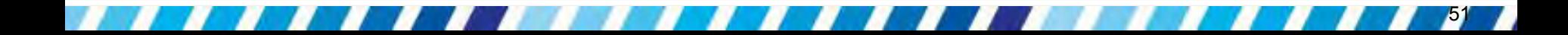

#### 14-5 檢視大綱架構

□ 長篇文件最令人感到困擾的是文件内容太多, 容易造成檢視與調整內容架 構的不便。 □ 這種情形在大綱模式下只要顯示大綱結構, 而將其下的內容隱藏起來, 就可以輕鬆檢視 與調整文件的內容架構了。

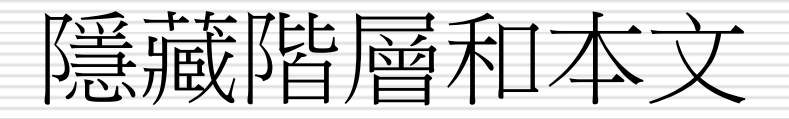

□ 利用大綱工具區的摺疊鈕 □ 即可隱藏階層 或本文。可以從最下層開始,一次摺一層起 來。例如第一次是摺疊標題下的本文,第二 次摺疊第 3 層標題,第三次摺疊第 2 層標

題,直到剩下第 1 層標題為止。第1層標題 本文 第2層標題 第2層標題 第3層標題 第2層標題 本文 第3層標題 本文 原內容 第一次摺疊本文 第二次摺疊第 3 層標題 – 第三次摺疊第 2 層標題

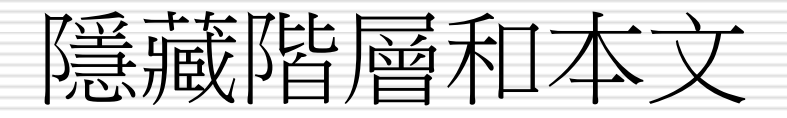

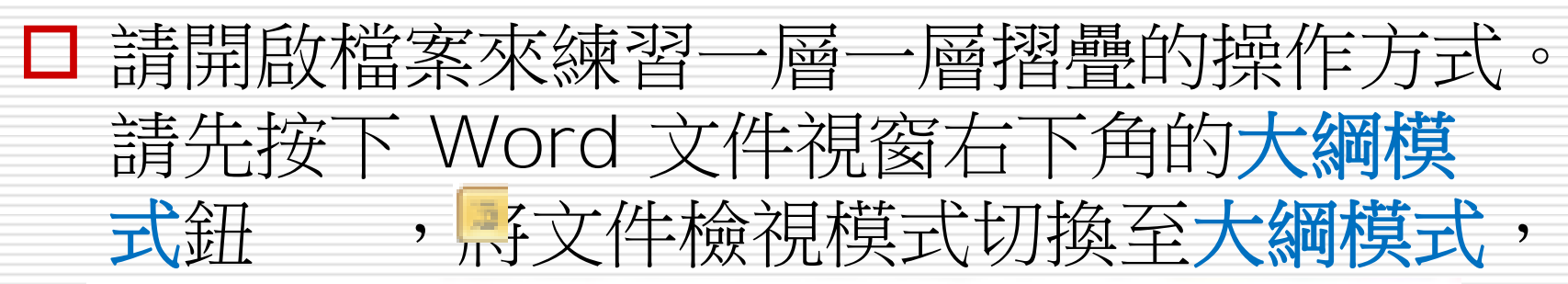

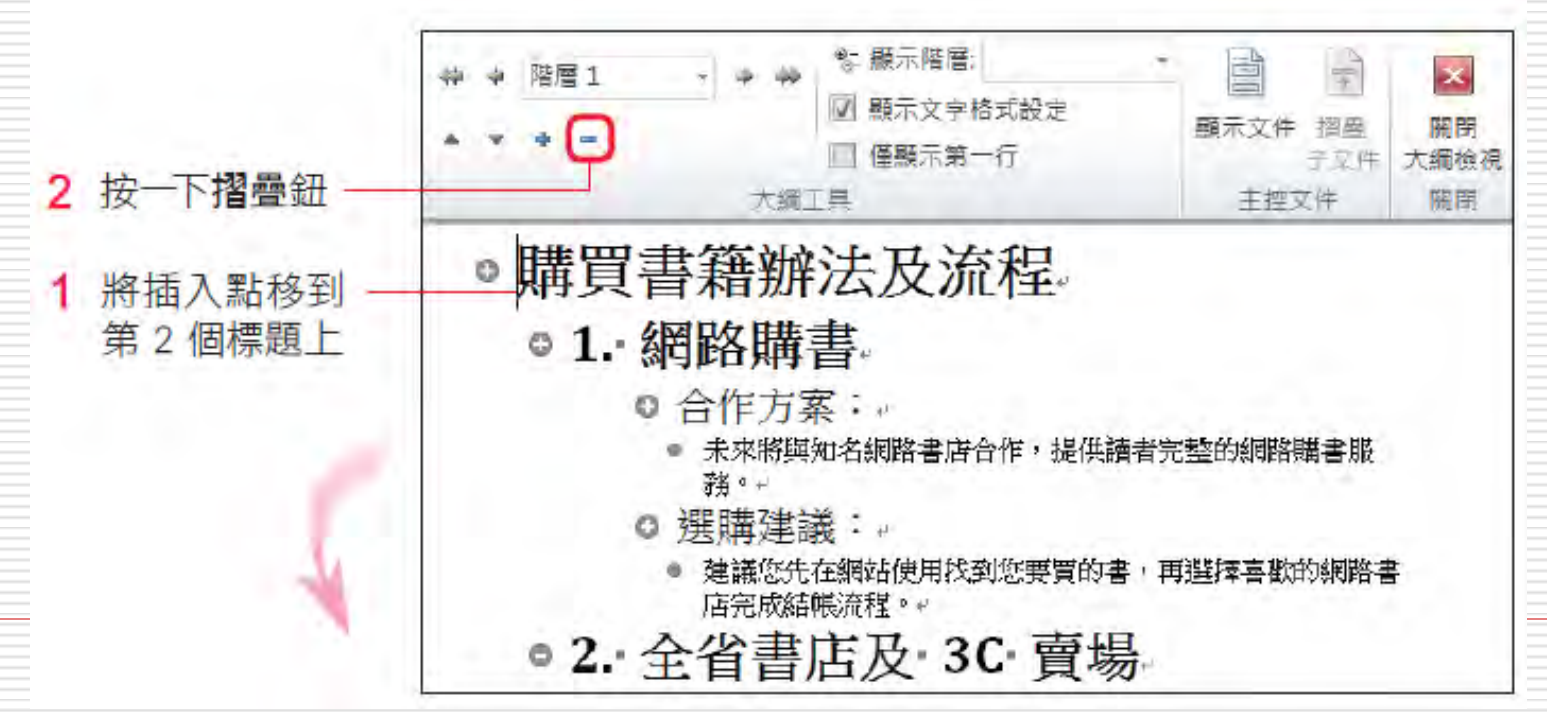

# 隱藏階層和本文

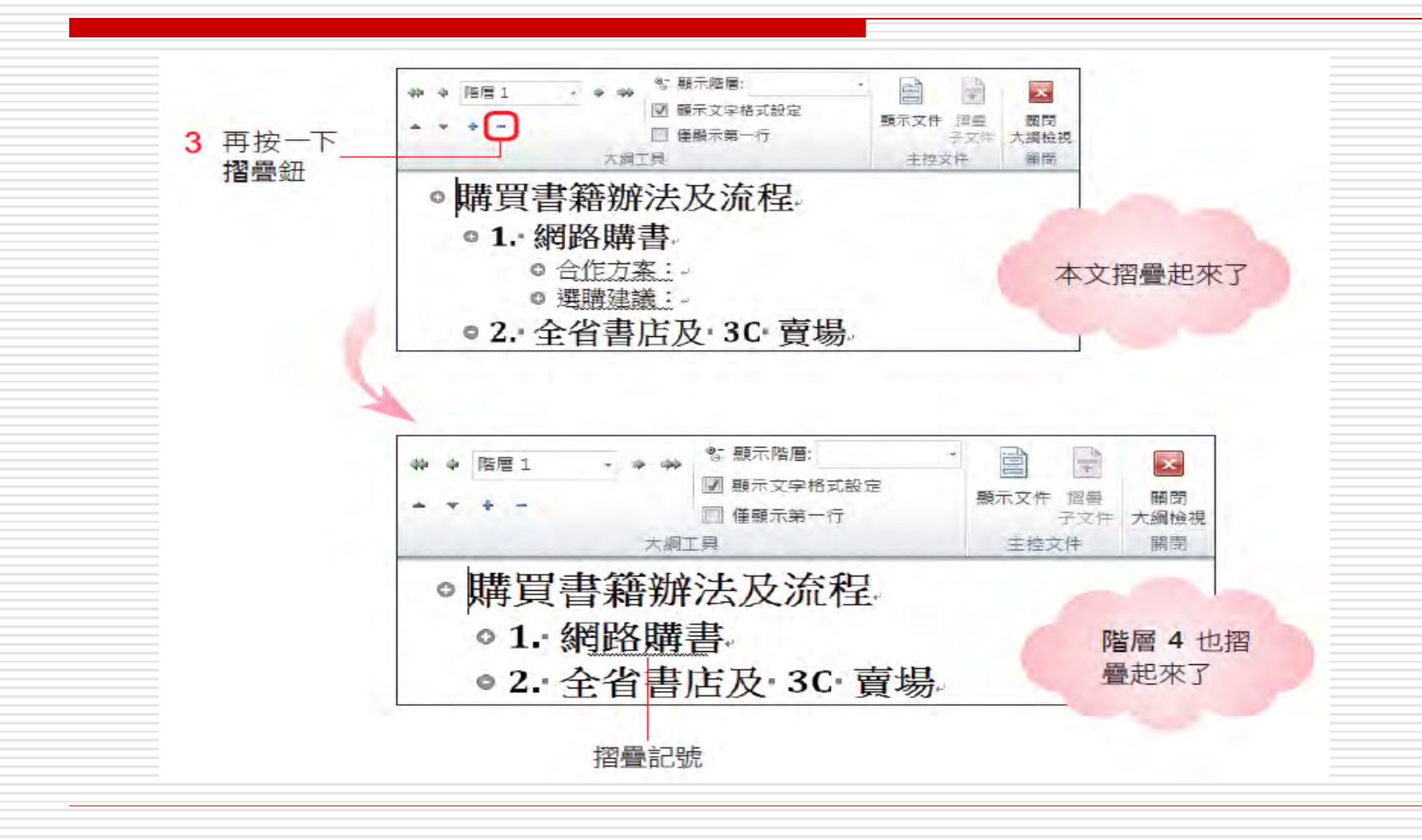

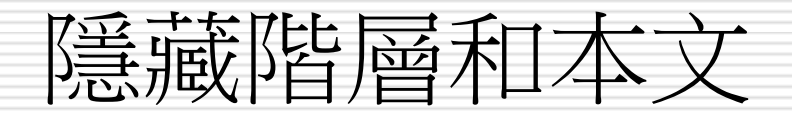

#### □ 標題下的內容若摺疊起來,該標題會加上一 條虛底線的摺疊記號,這樣就知道那些標題 之下還有內容。

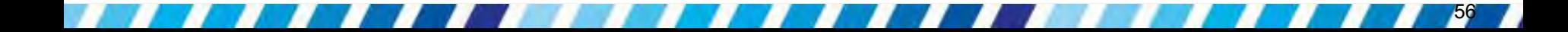

### 展開階層和本文

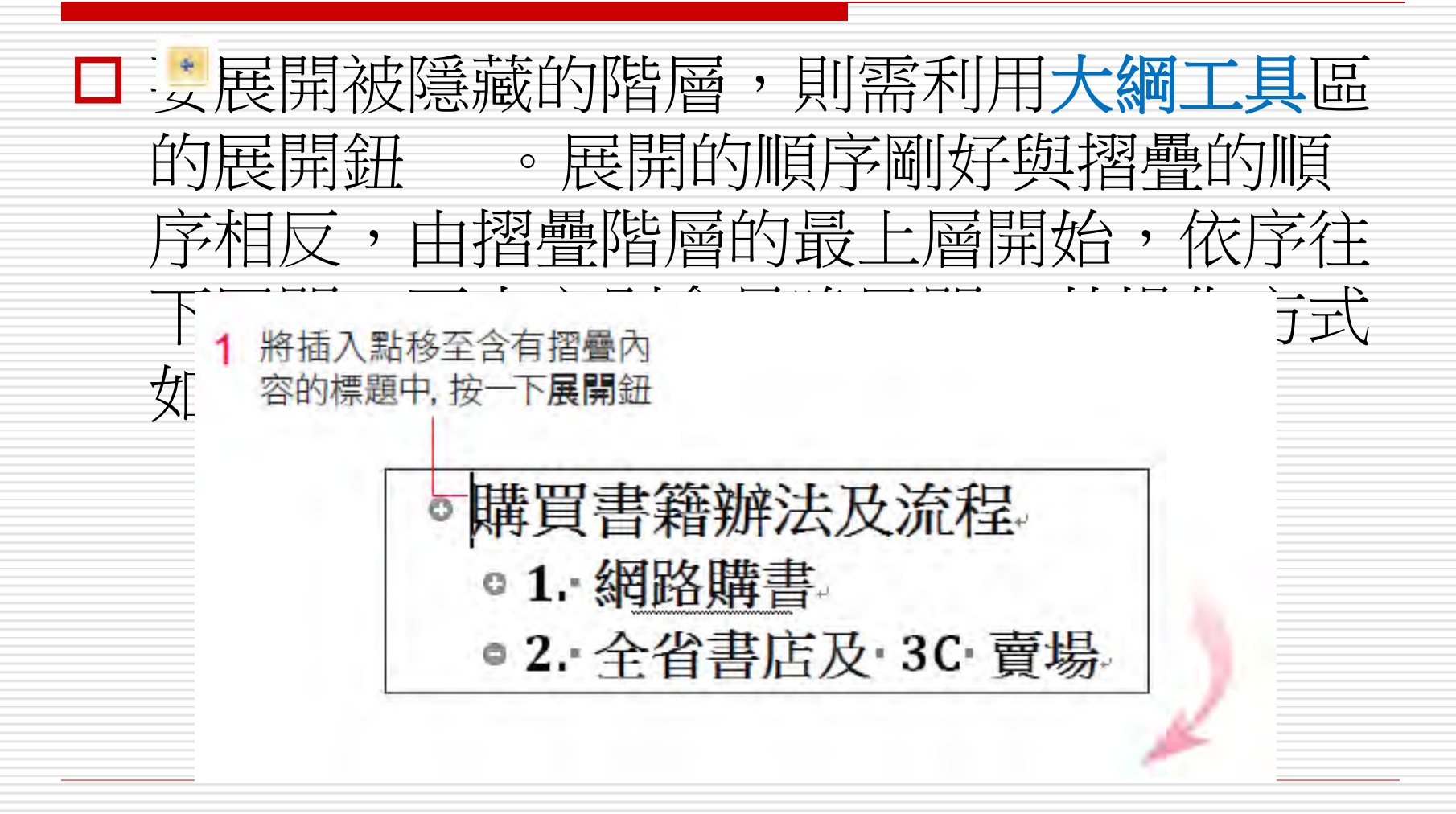

# 展開階層和本文

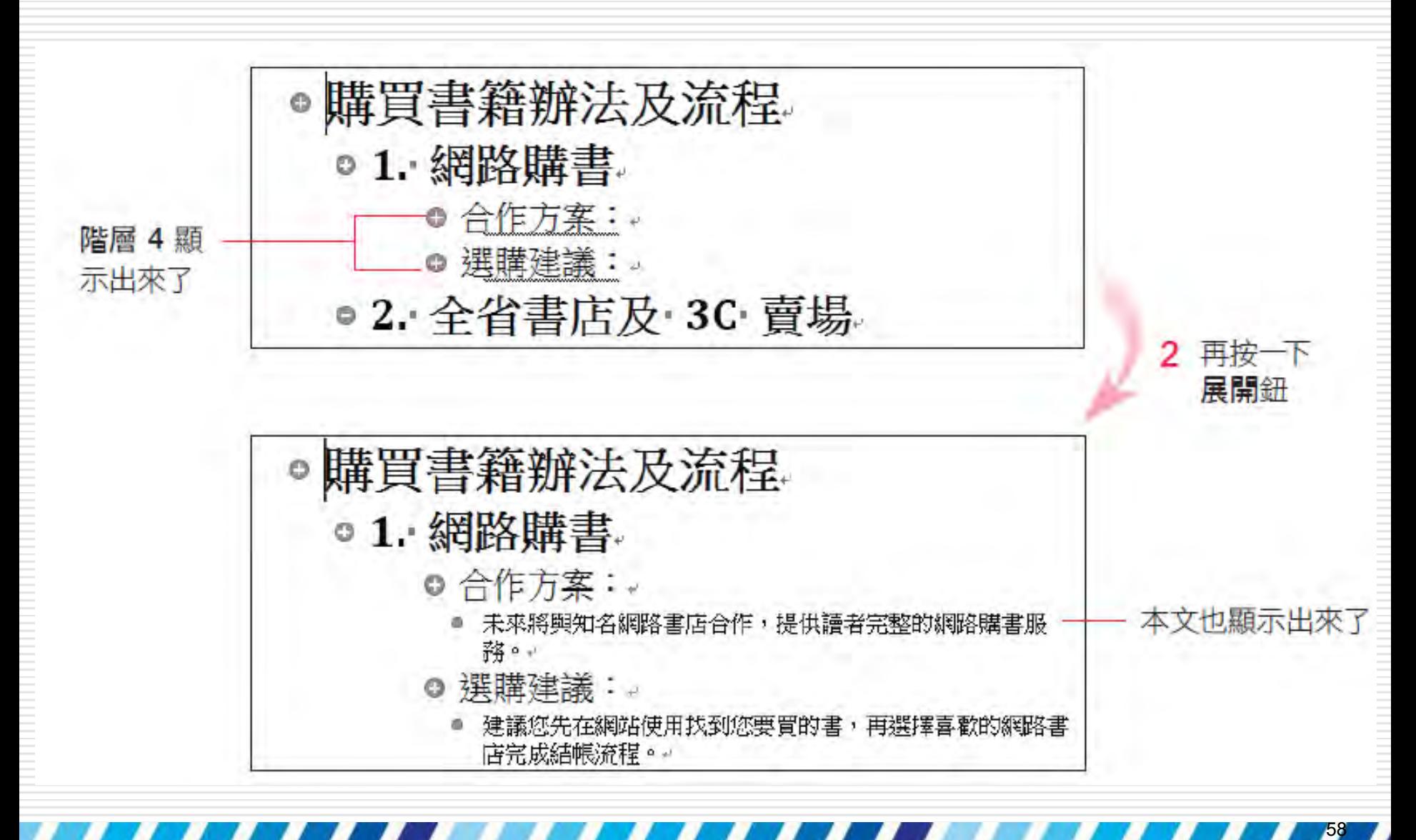

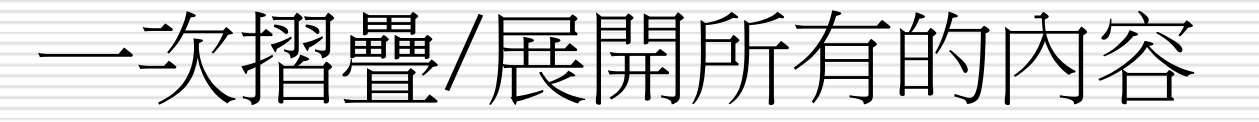

□ 如果覺得一層一層的摺疊/展開不夠迅速, 也可以雙按該階層前的大綱符號,一次摺疊 或展開該階層下的所有內容。

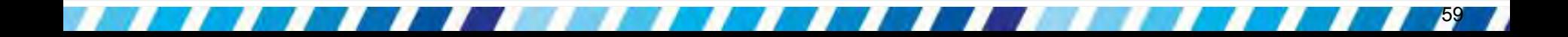

# 一次摺疊/展開所有的內容

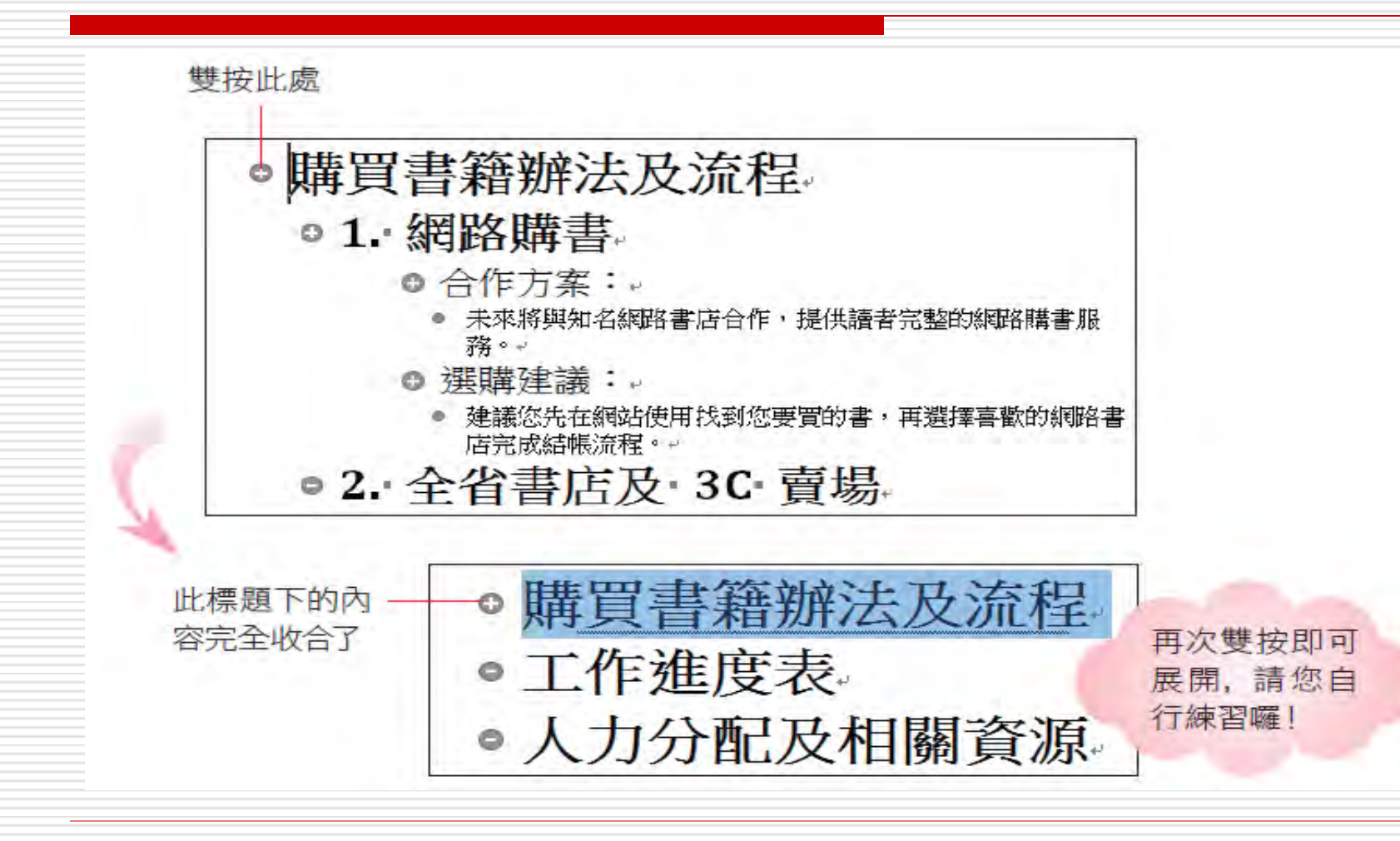

#### 整篇文件的摺疊與展開技巧 顯示至某一階層

日利用大綱工具區上的顯示階層列示窗,就可 指定要顯示至某一階層。

□ 若只要顯示第一層標題,而隱藏之下的所有 內容,請選擇列示窗中的階層 **1**;

□ 若要顯示第一與第二層標題,而隱藏之下的 所有內容,則選擇階層 **2**,以此類推。

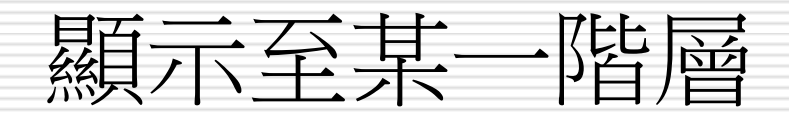

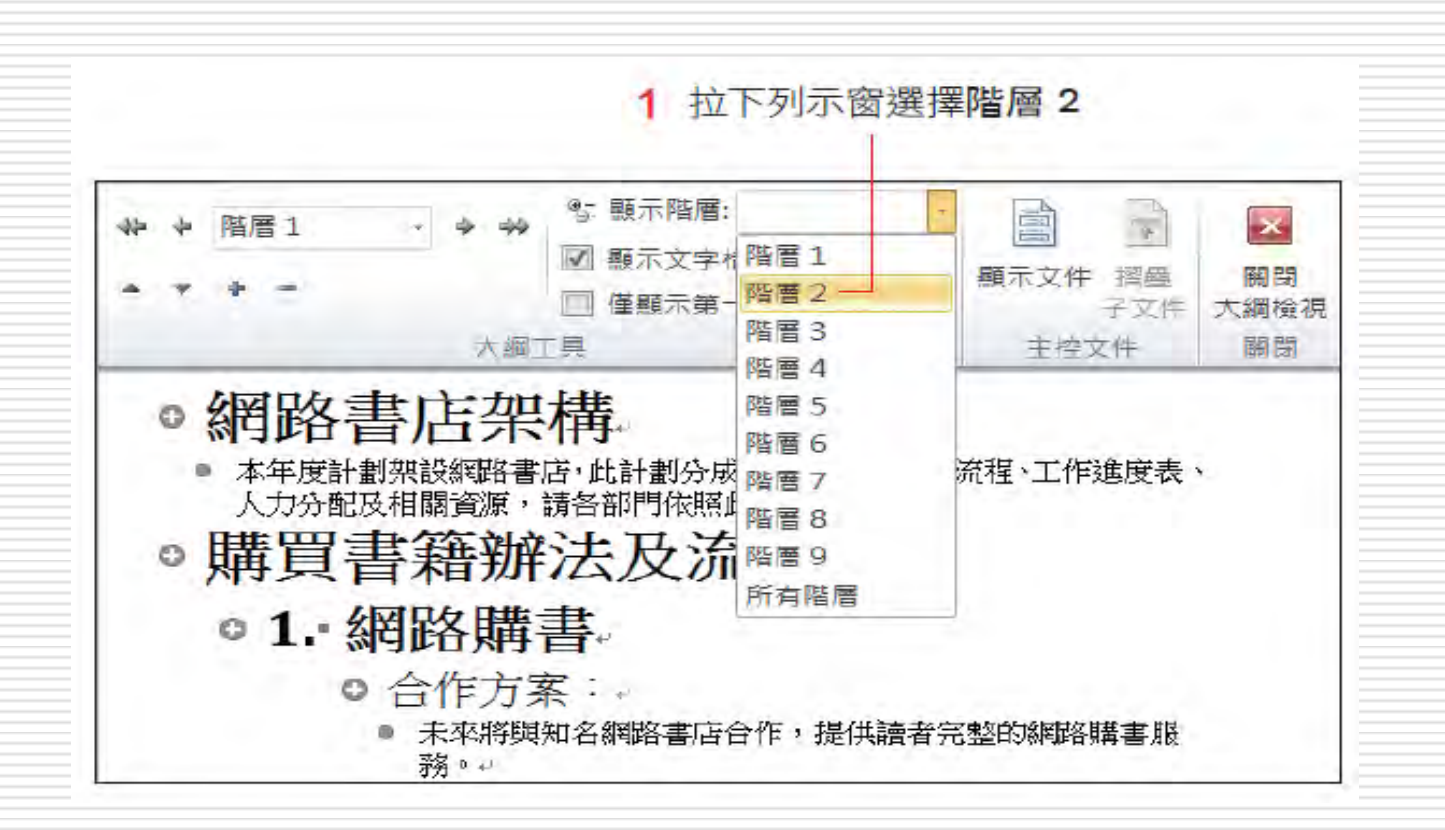

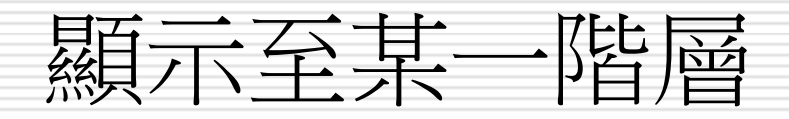

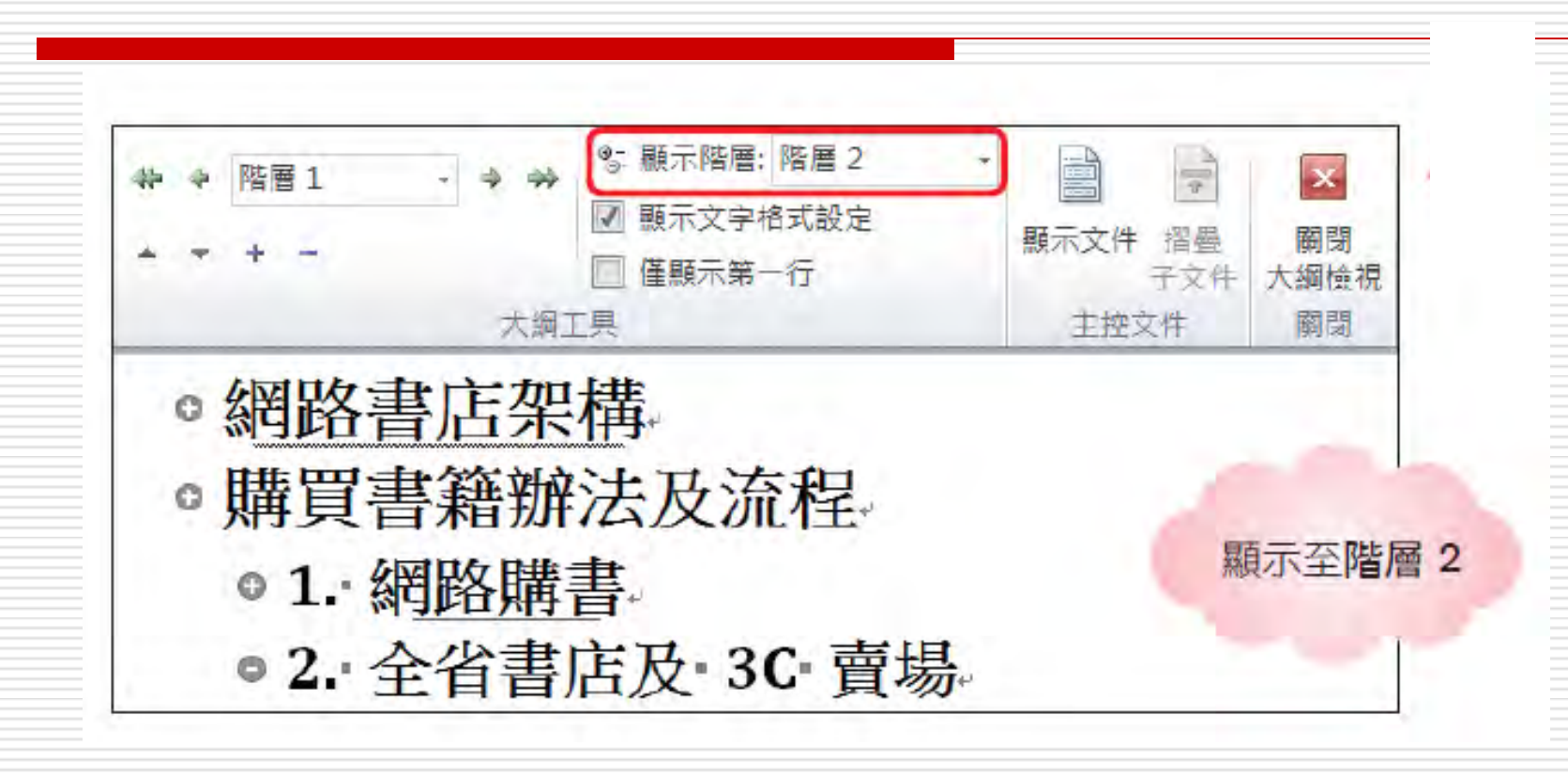

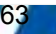

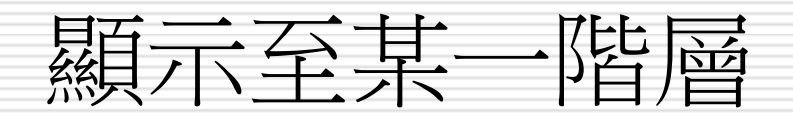

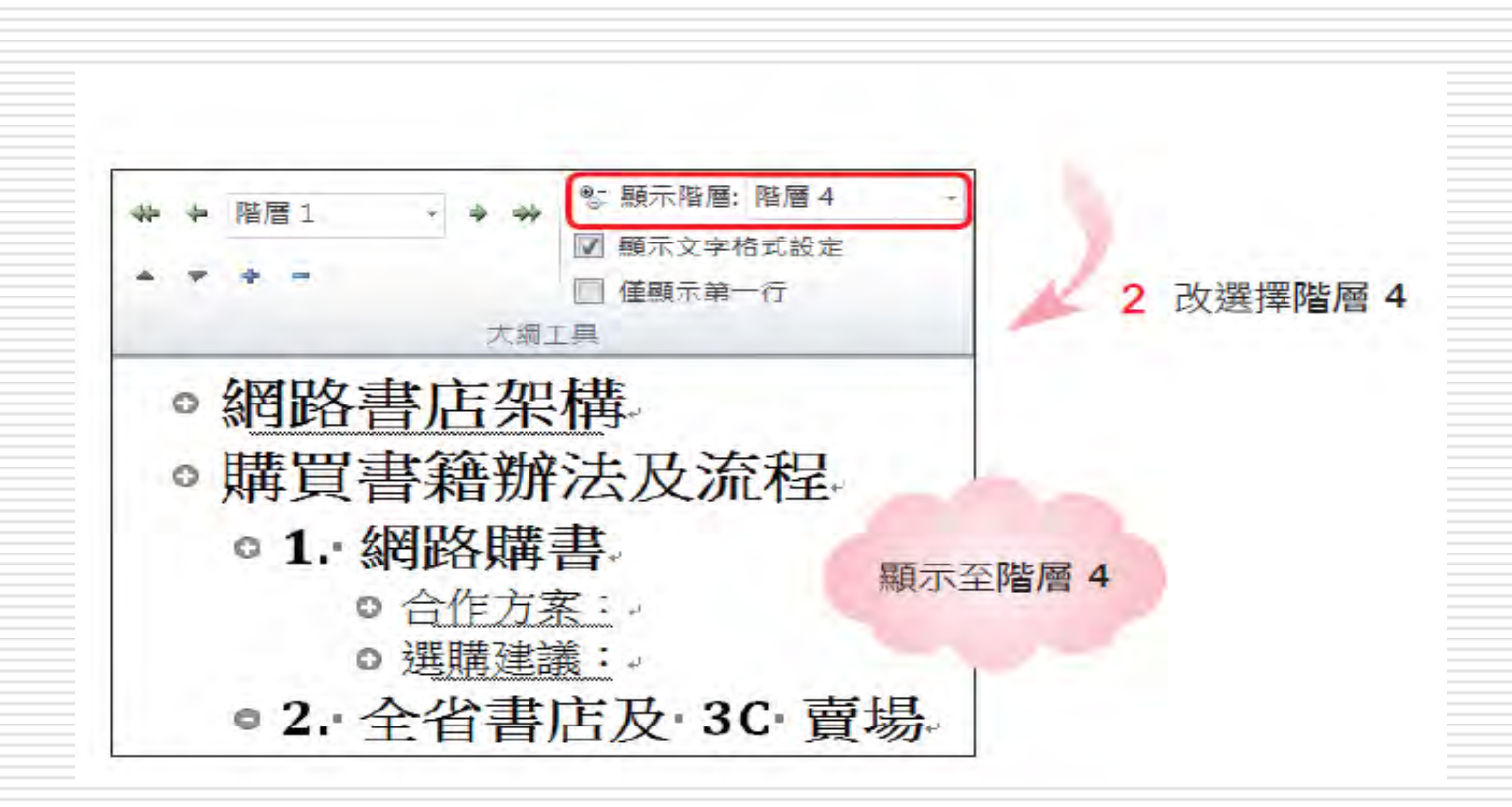

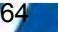

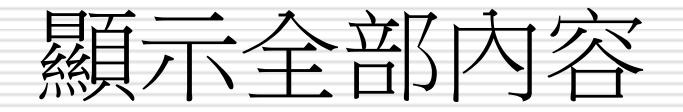

#### □ 顯示全部的階層與本文

□ 請選擇顯示階層列示窗中的所有階層

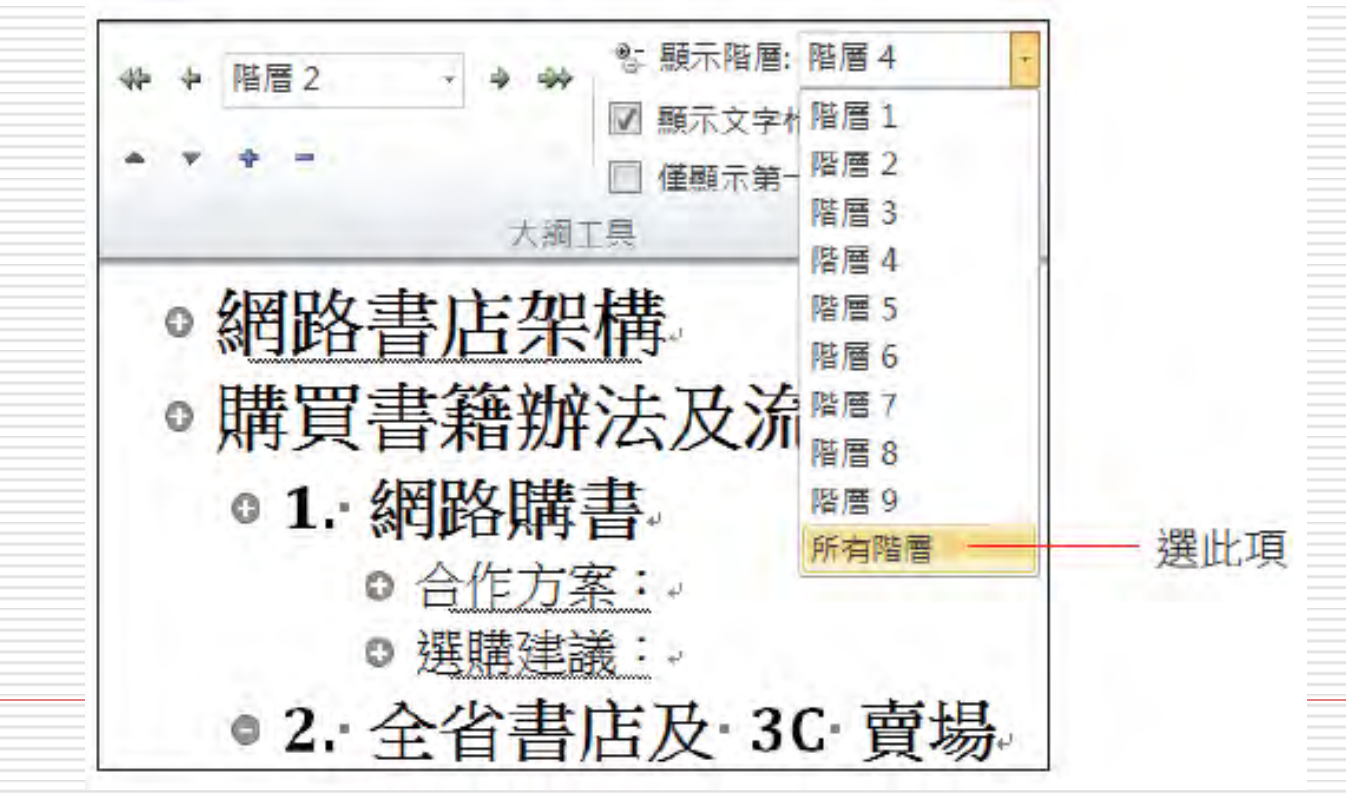

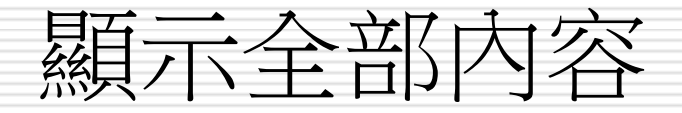

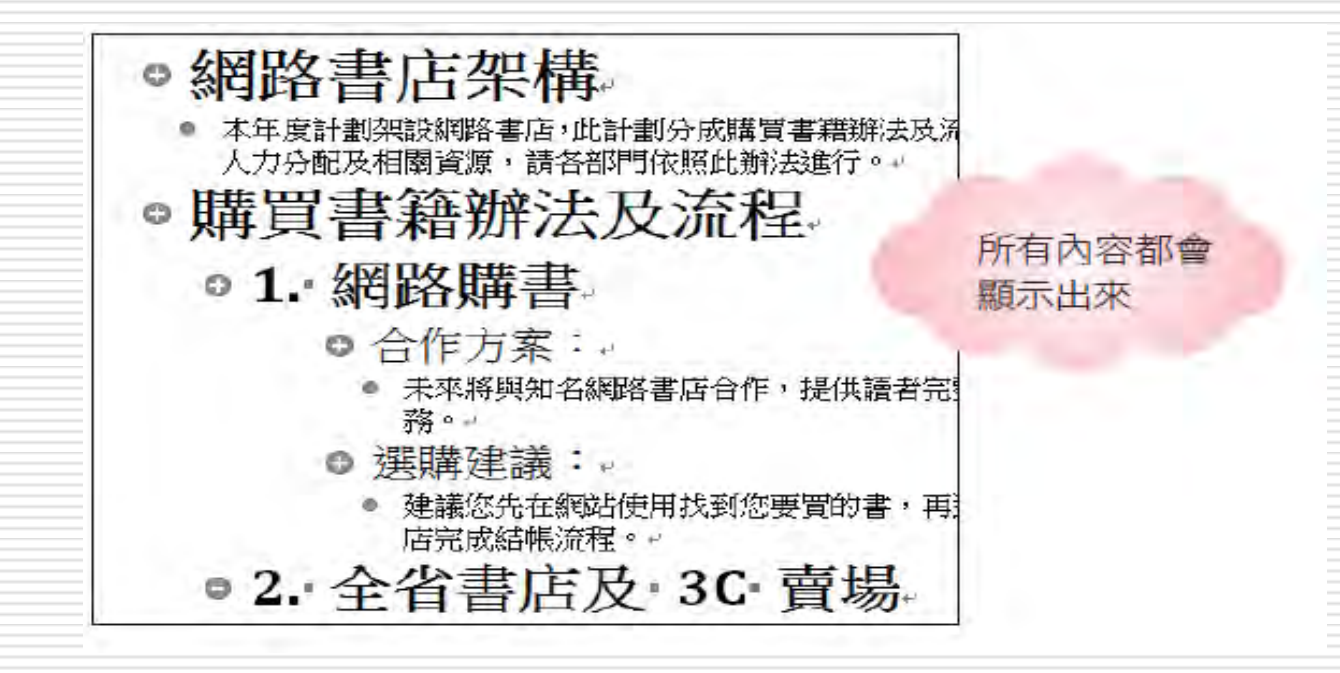

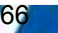

# 只顯示本文的第一行

□ 可以在顯示標題之外,再顯示一些本文,比 較能掌握標題的內容。 □ 謹先將階層之下的內容或整篇文件完全展開 □ 然後勾選大綱工具區上的僅顯示第一行項目 □ 即可只顯示本文的第一行

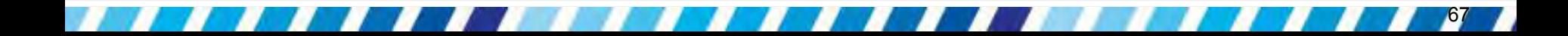

# 只顯示本文的第一行

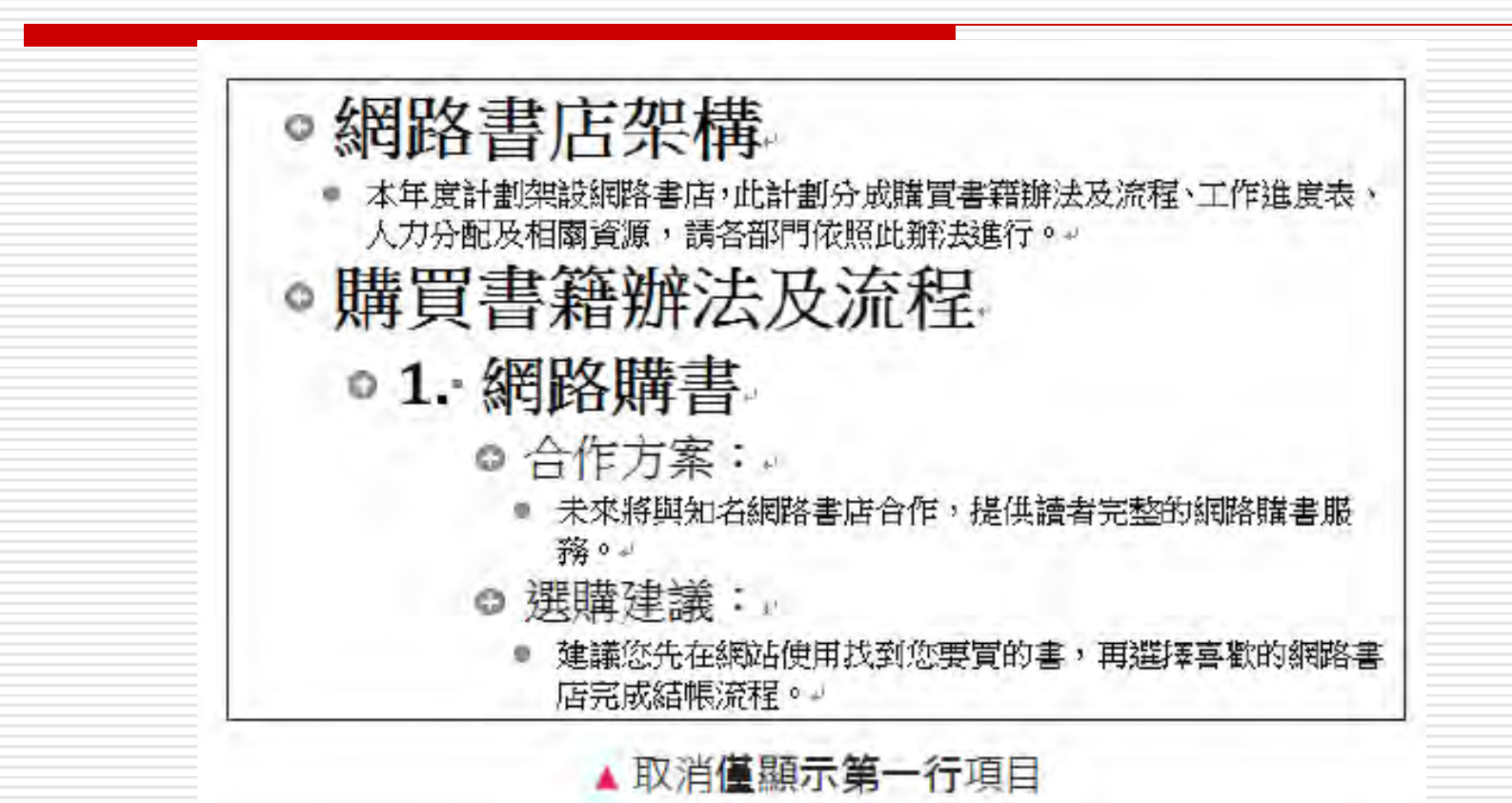

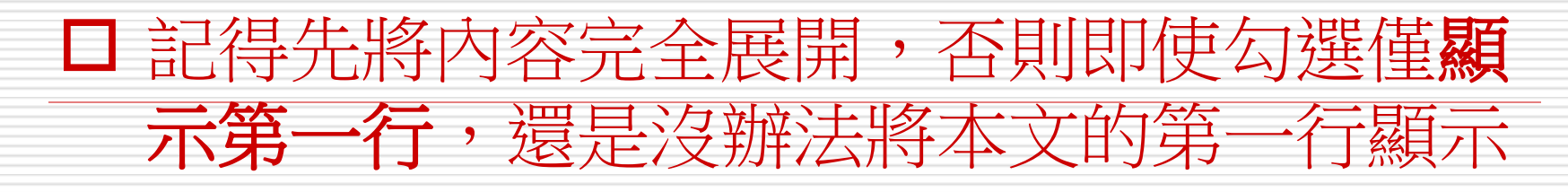

# 只顯示本文的第一行

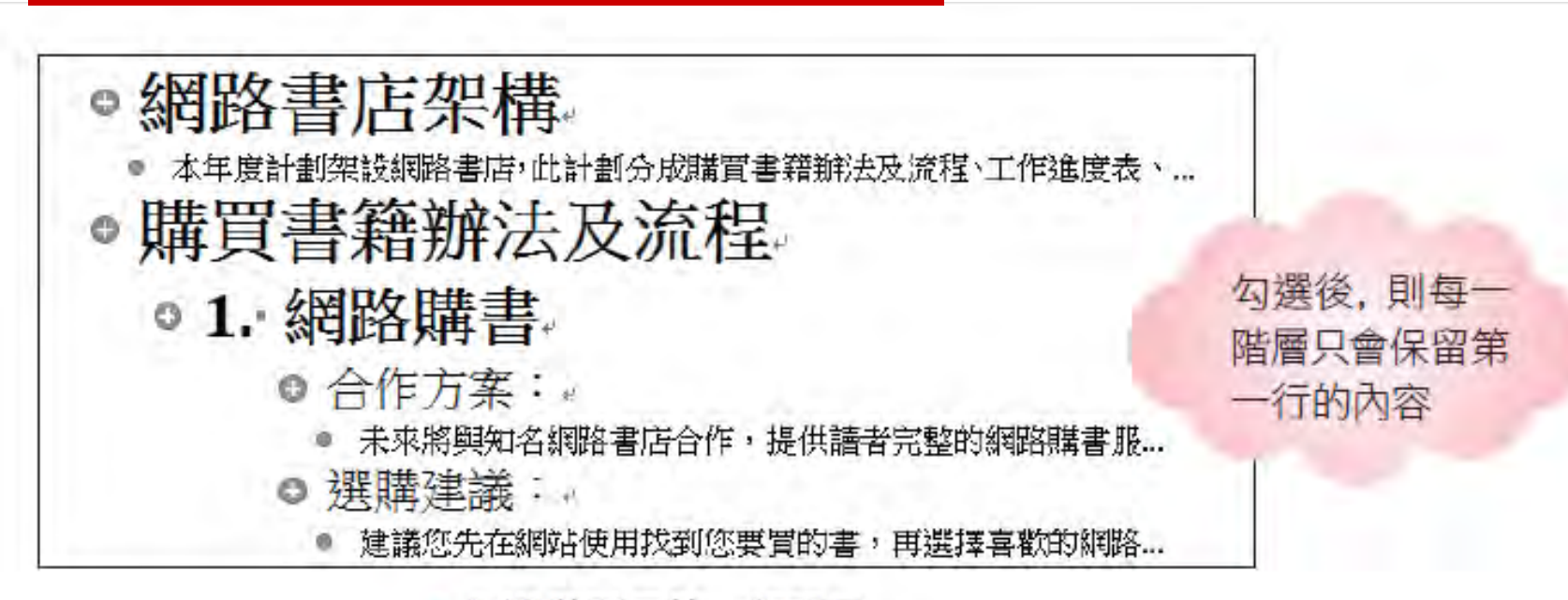

#### ▲ 勾選僅顯示第一行項目

□ 恢復顯示全部本文,再將僅顯示第一行項目 取消即可。

### 編輯摺疊的階層與本文

 階層之下的次階層與本文,若因摺疊而隱藏 起來,則當選定該階層時,摺疊的內容也會 一 併選定,所以調整大綱架構或進行複製、 刪除的動作將更為容易。

### 搭配 真實寫格 · 檢視大綱架構

口 勾選位於檢視頁次下,顯示區的功能窗格項 目,可在 Word 視窗左邊顯示導覽窗格。 □ 除了閱讀版面配置模式外, 在其他文件檢視 模式中,都可以開啟導覽窗格。 □導覽窗格可以顯示出文件的大綱結構,讓瀏 鹽文件的大綱結構,並快速跳至想要顯示的 文件內容。

# 搭配「導覽窗格」檢視大綱架構

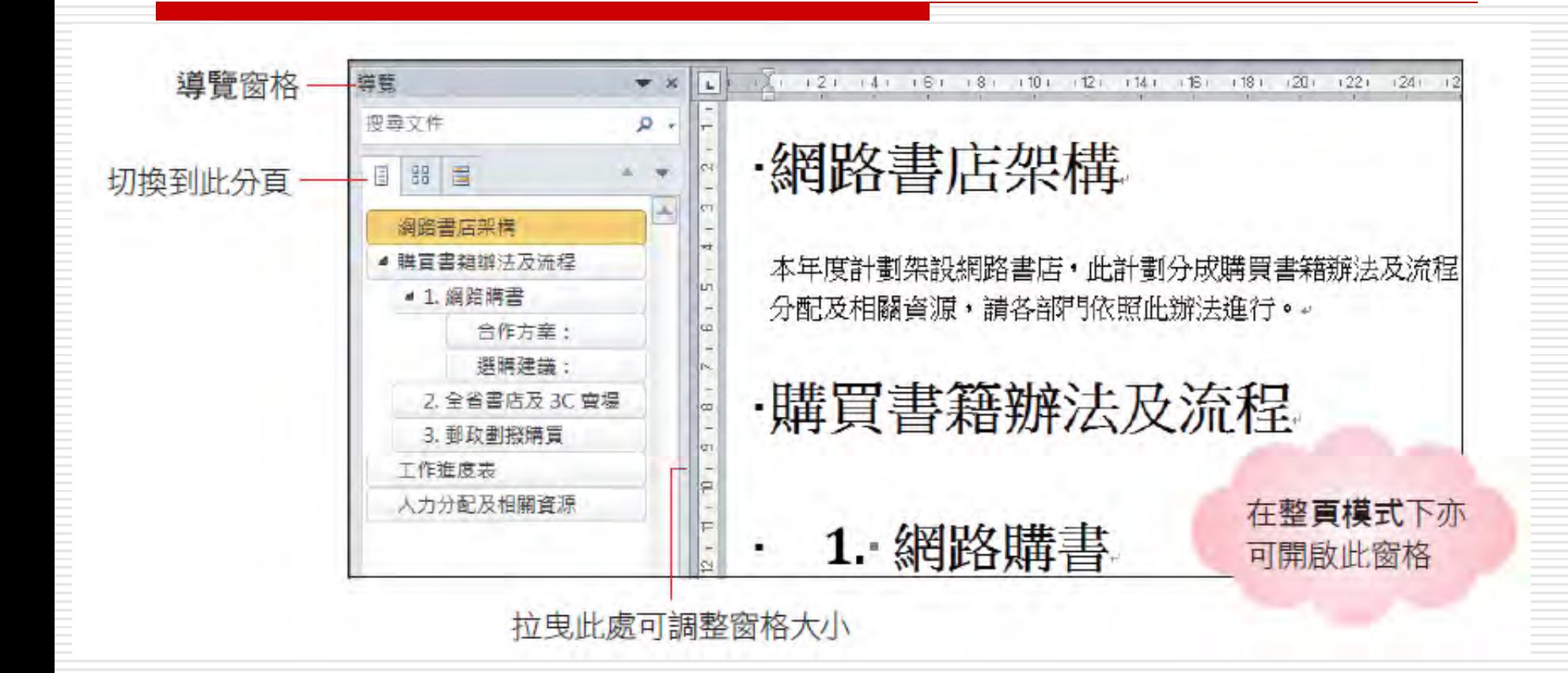
### 快速檢視文件內容

透過導覽窗格可以先瀏覽文件的大綱架構, 若想細覽某個標題的內容時,只要按一下標 題,右邊的工作區就會立即顯示該標題的內

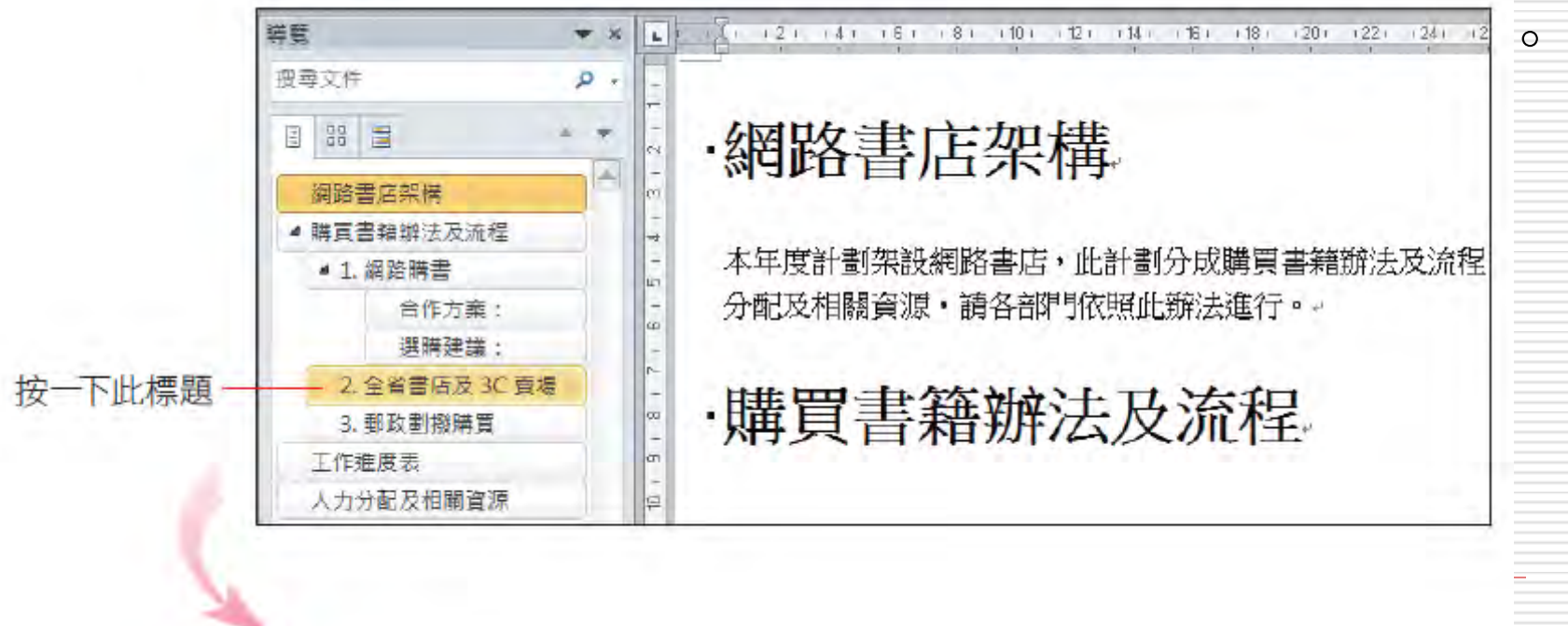

## 快速檢視文件內容

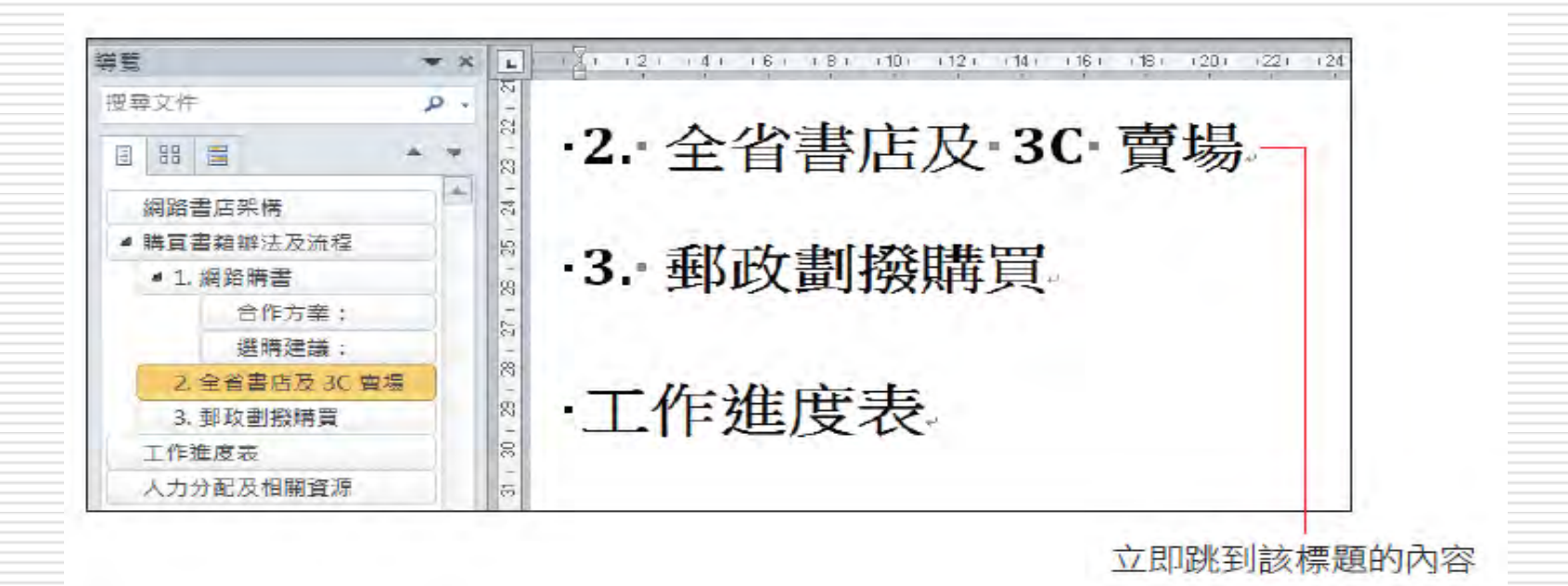

**導覽**窗格中只能顯示大綱結構的階層,無法顯示本文 口 可以如同在大綱模式一般,在導覽窗格中以展開、摺疊階層 的方式來檢視大綱結構。

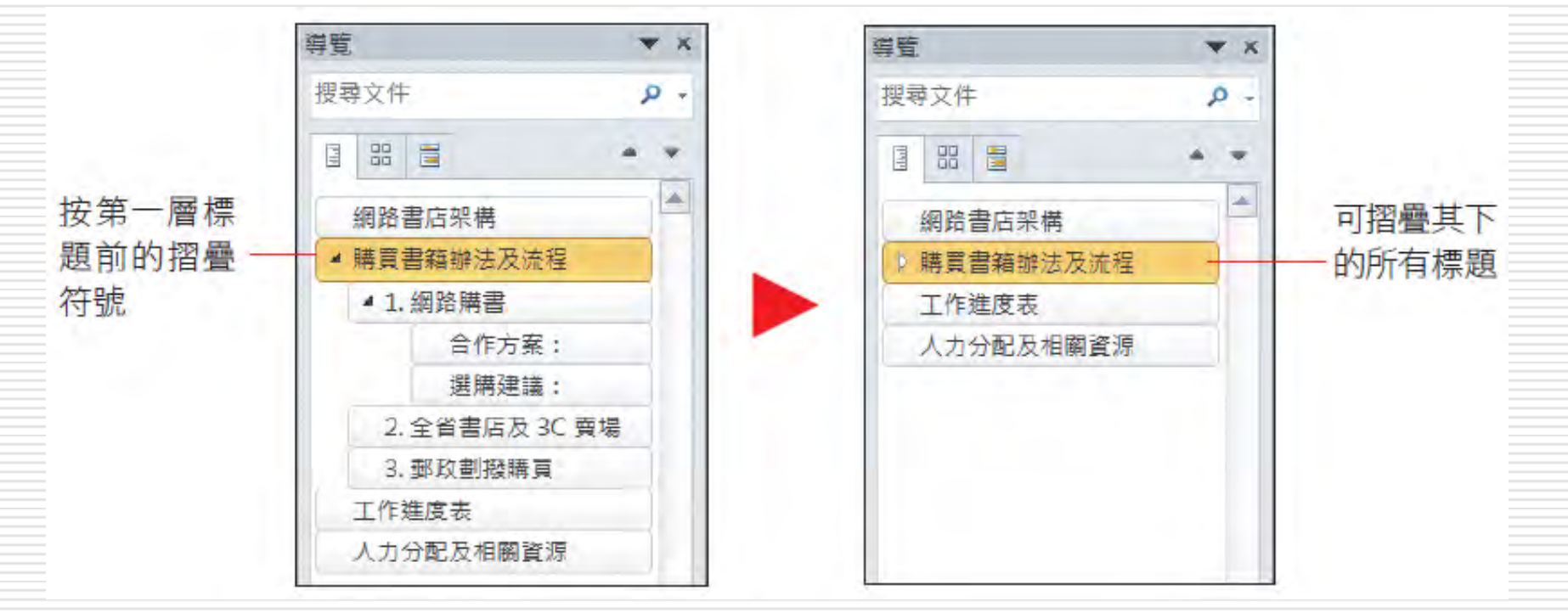

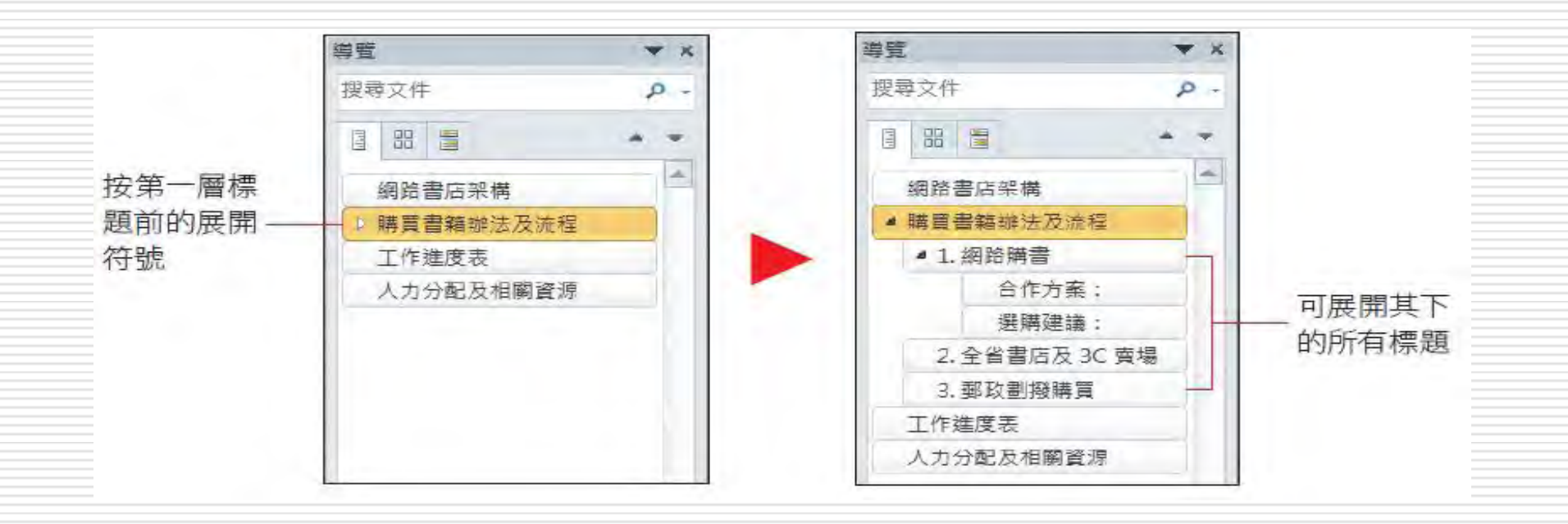

#### □ 在導覽窗格中也可以像大綱模式一樣,展開、 摺疊至某一特定階層,或展開整個文件大綱。

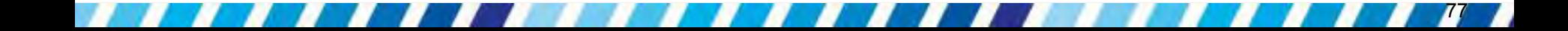

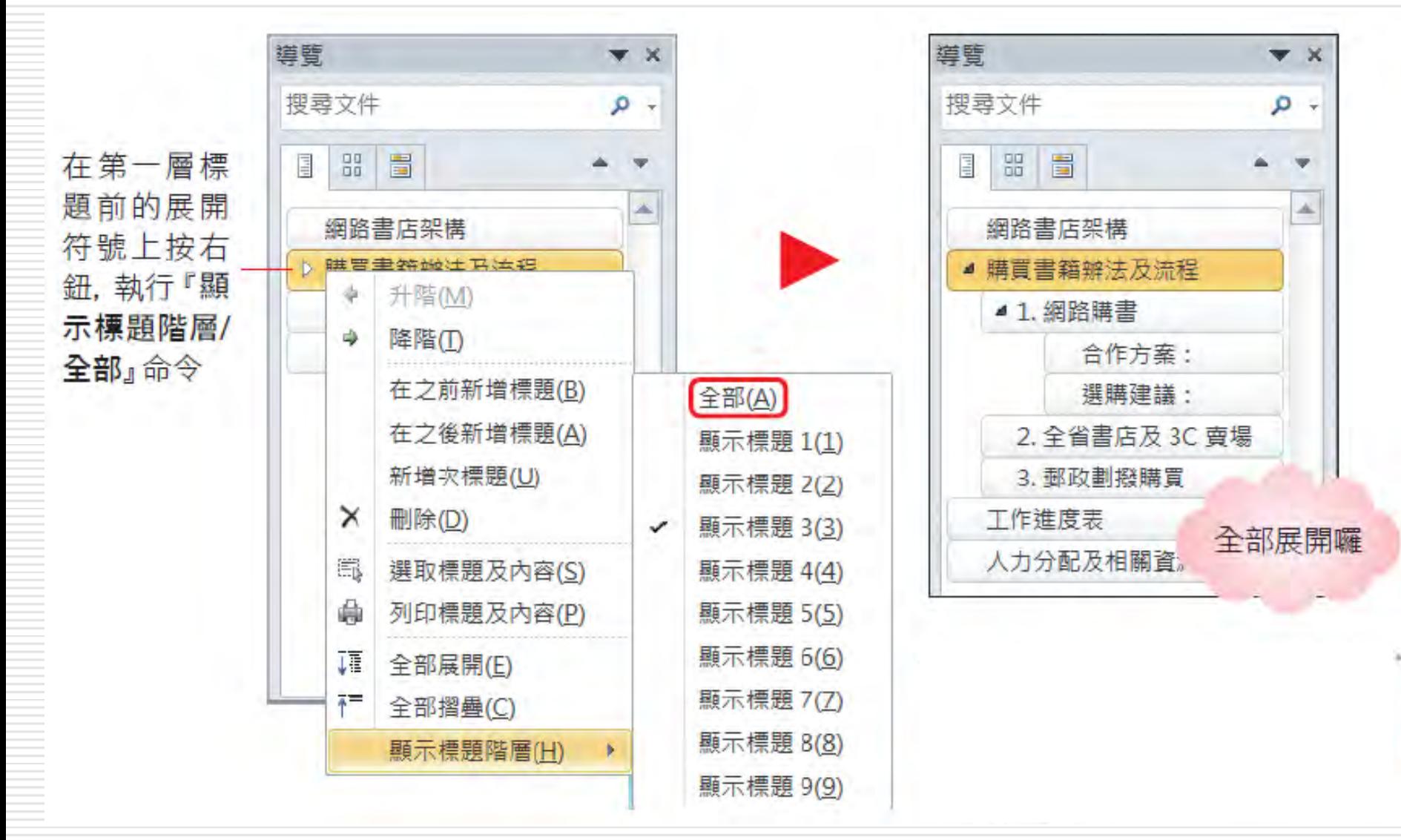

□ 快顯功能表命令和大綱工具區的功能相同, 可比照之前的說明來操作

口 導覽窗格可以說是大綱模式功能的延伸, 使 瀏覽長篇文件顯得更加容易,若要關閉導覽 窗格,可按下**導覽**窗格右上角的 1:1,或 是由檢視頁次顯示區的功能窗格選項來切換 開開日 一般 医二甲状腺炎 。

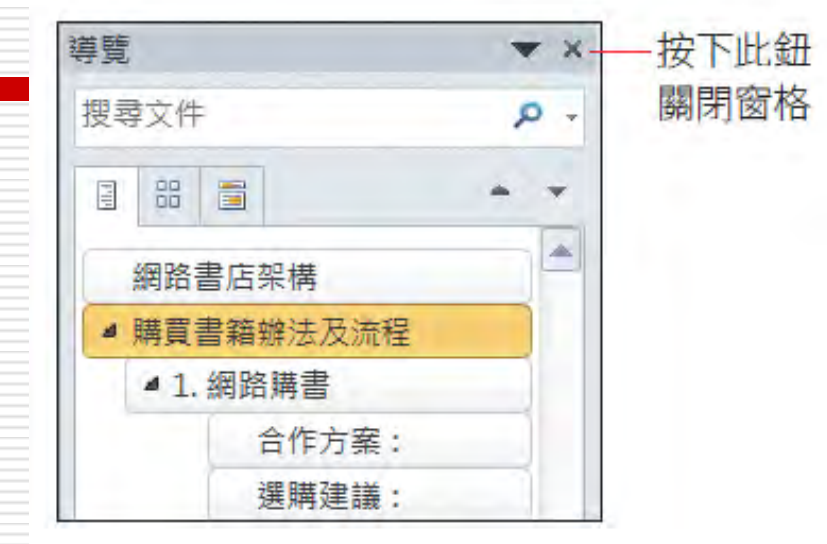

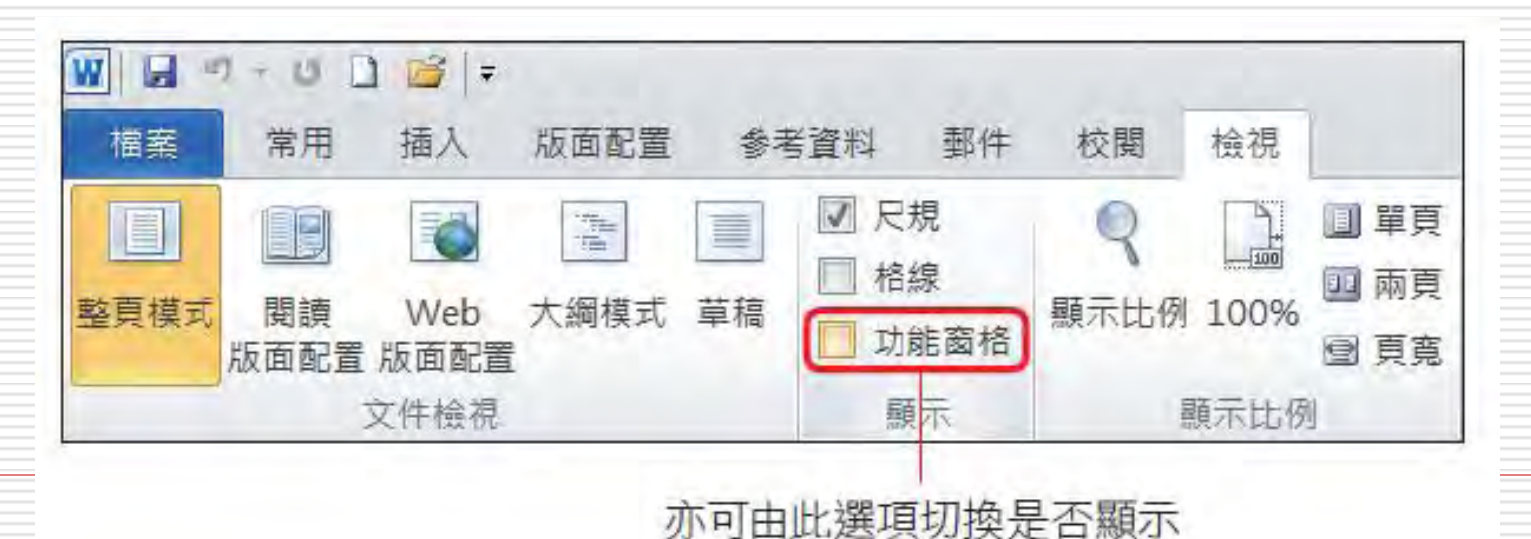

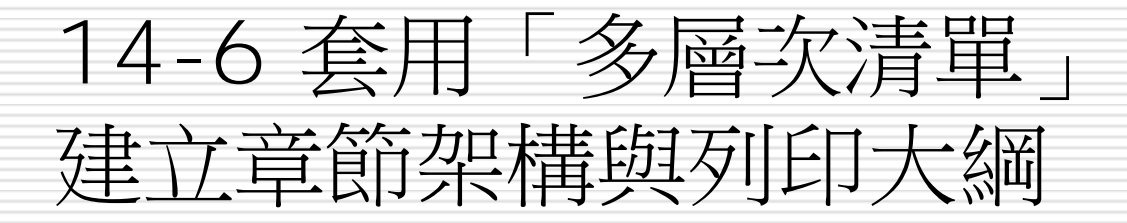

■ 當文章結構是以章、節、項目來編號時 □ 例如製作書籍大綱,就可以套用多層次清單 功能來建立大綱結構 □ 好處:不需要手動變更前面的章數、節數,

就算刪掉其中一個章節, Word 也會自動調 整成正確的順序。

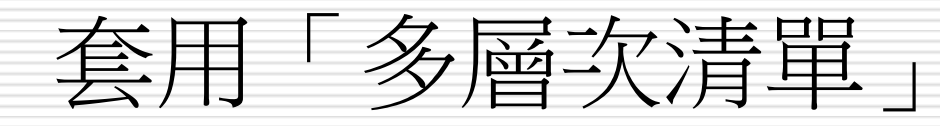

□ 請開啟檔案,切換到大綱模式 □ 首先要套用最高層級的標題 □ 講將插入點移至第 1 個段落 "跨入..." 中 □ 再切換至常用頁次, 按下段落區的多層次清 里紐"

82

□ 從中選取欲套用的樣式

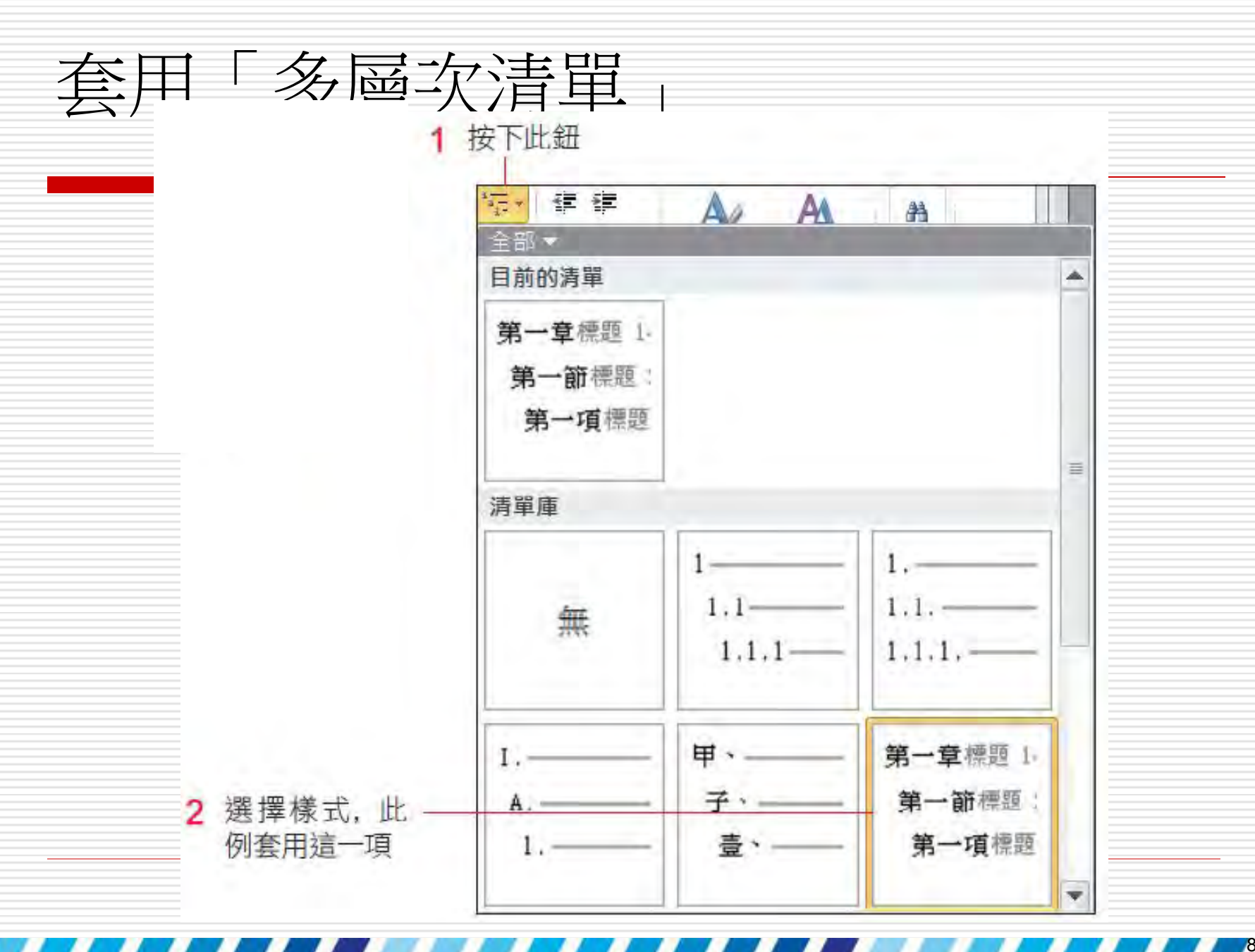

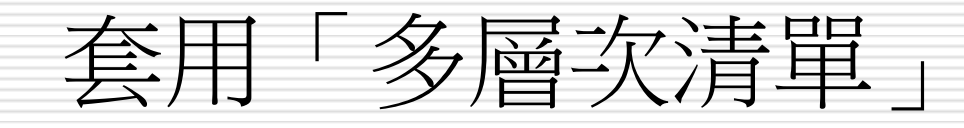

 回到文件中就會看到第 1 個段落自動顯示 章數,文字也套用明顯的樣式了。接著 譆 將插入點移至第 2 個層標題 "啟動與..." 的 具益益,被下文属为连胃知,本用的生脉

移至此段的開 頭,套用與步驟 1相同的樣式

Ö2

● 第一章跨人· Word· 的世界。 · 第二章啟動與結束· Word 啟動 Word 結束· Word。 Word 工作環境介紹

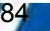

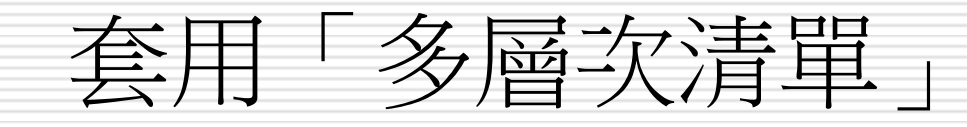

Ö3

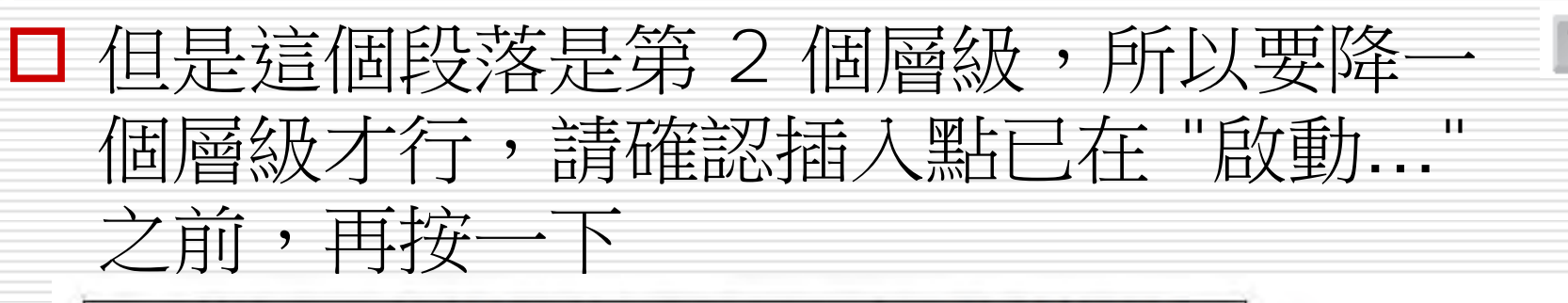

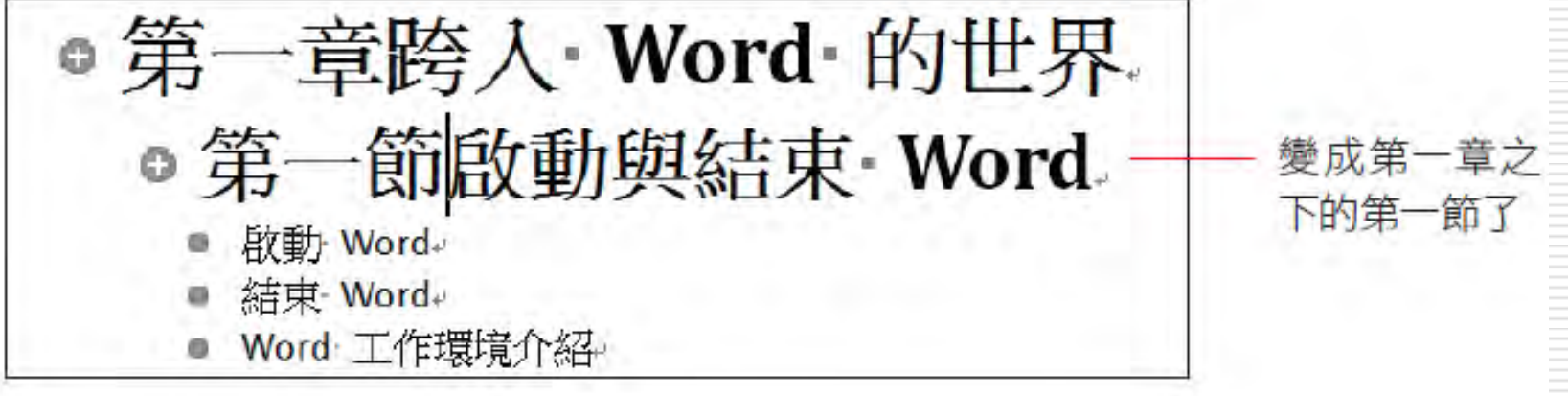

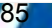

Tab

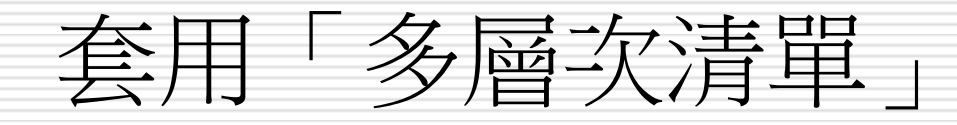

□ 套用多層次清單後,按下 [ab] 鍵可向下降一個 層級 □ 按下 | shift + | Tab | 鍵則可向上提升一 個層級 善鍊習利用相同的方法,將其下的 "啟輔 ◎ 第一章跨入 ·Word · 的世界。  $R$ · 第一節啟動與結束 Word 套用樣式之後, ● 第一項啟動 Word 再按 2 次 Tab → 第二項結束 Word 鍵就可以了 ● Word 工作環境介紹。

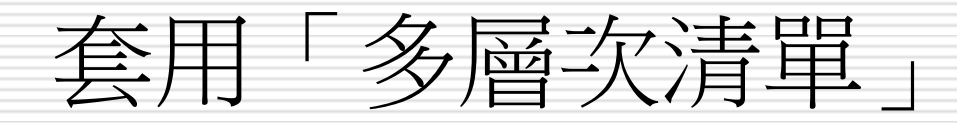

**◎ 第一章跨入 Word 的世界** ● 第一節啟動與結束 Word ● 第一項啟動 Word ● 第二項結束 Word **◎ 第二章Word· 工作環境介紹** ◎第一節功能頁次。 ● 第一項功能區-● 第二項功能區操作提示。 ● 第三章Word· 入門操作。 ● 第四章快速編輯一份完整文件。

87

利用多層次清單建立好 大綱之後, 即使日後刪除 某一章、某一節, Word 也 會自動更新成正確的順 序, 對於長篇文件來説, 是個很好用的功能

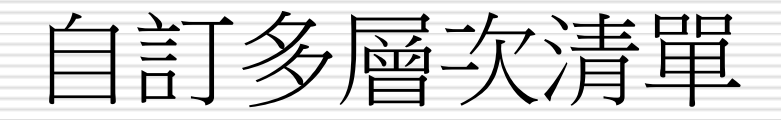

#### 口多層次清單的樣式也可以自行變更設定,請 接續上例練習

#### □ 同樣請切換至常用頁次,按下段落區中多層 次清單鈕 一。

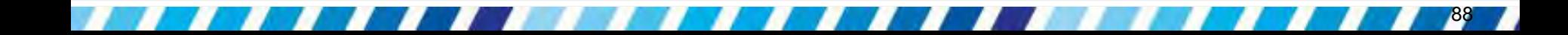

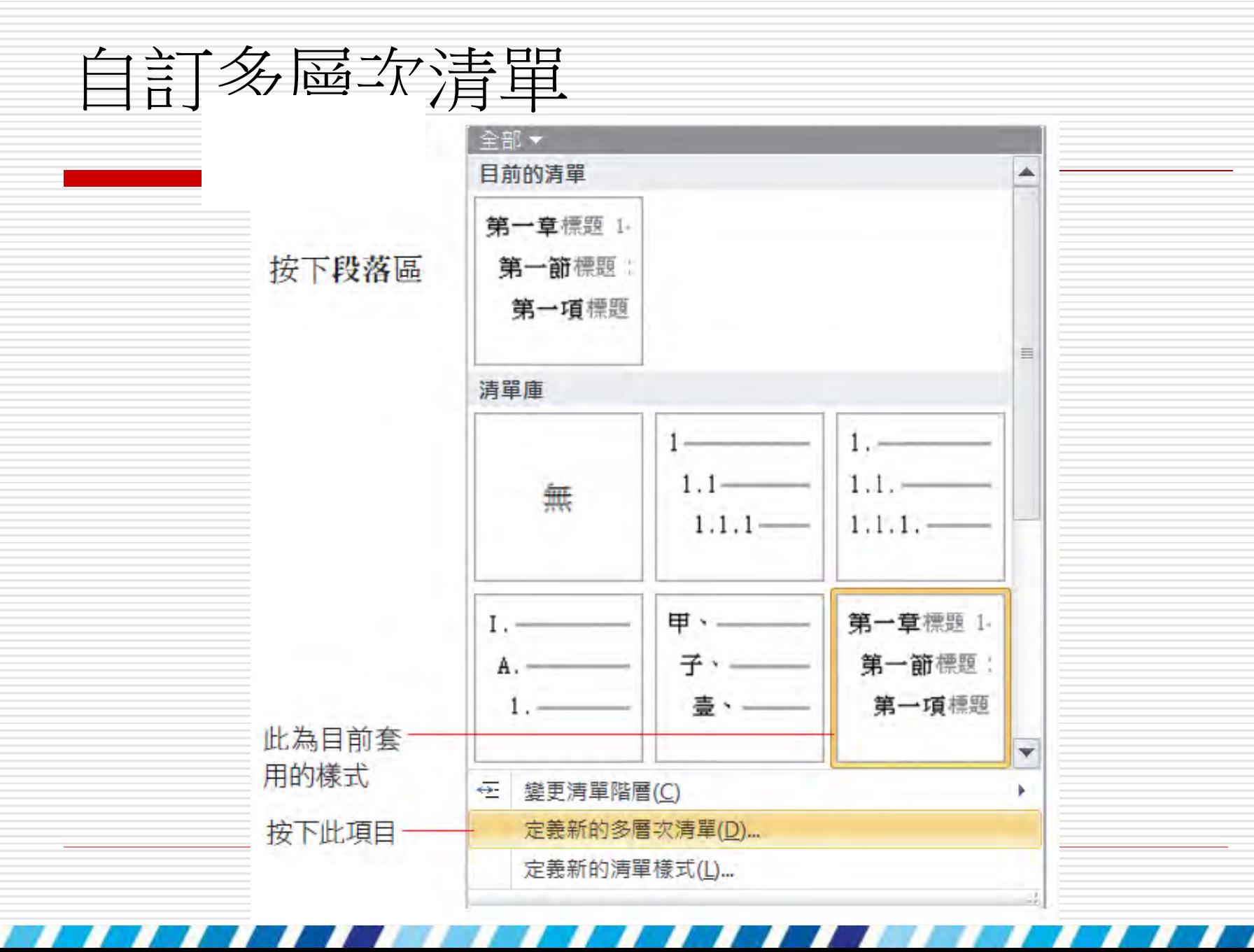

# 自訂多層次清單

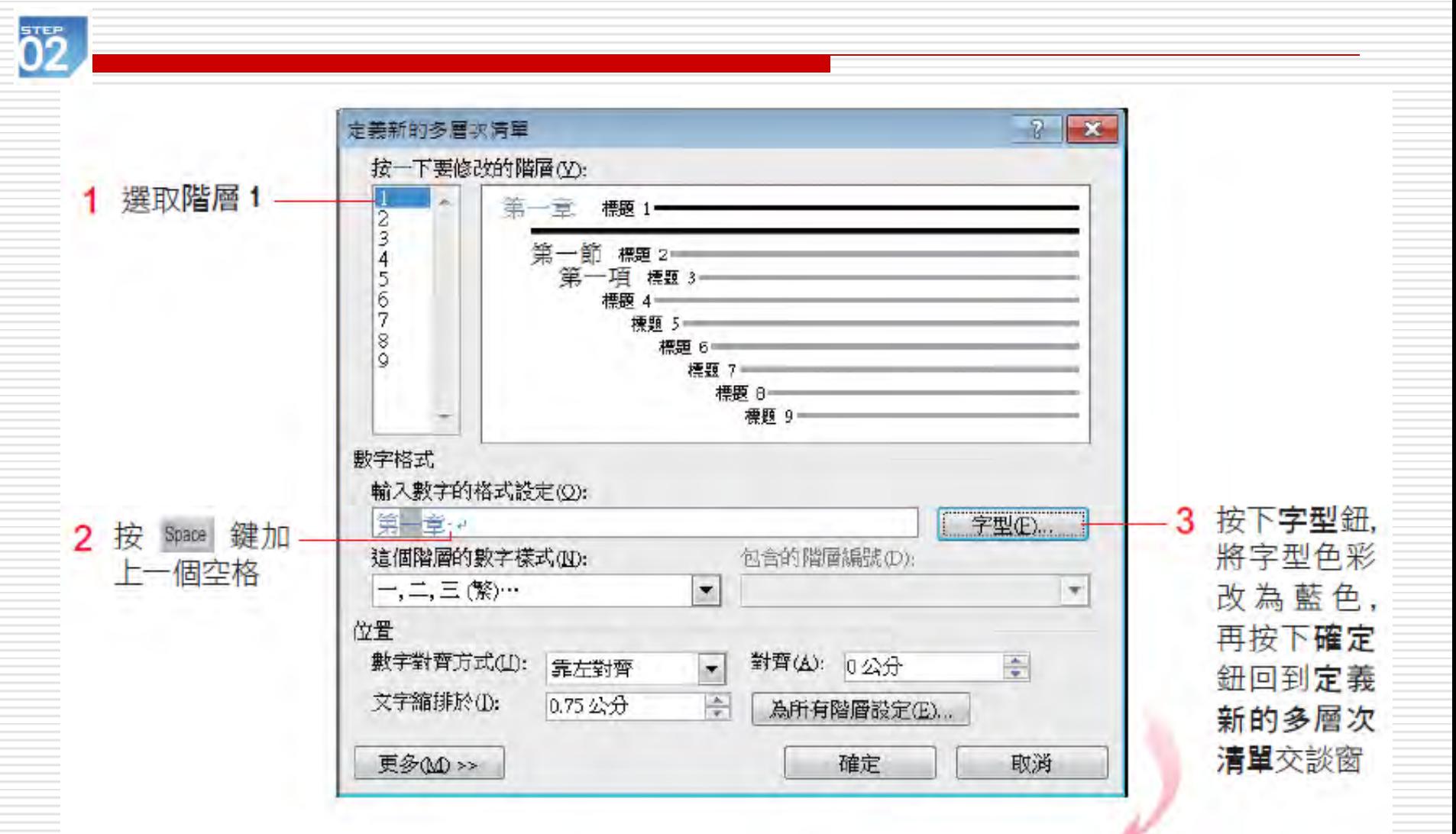

# 自訂多層次清單

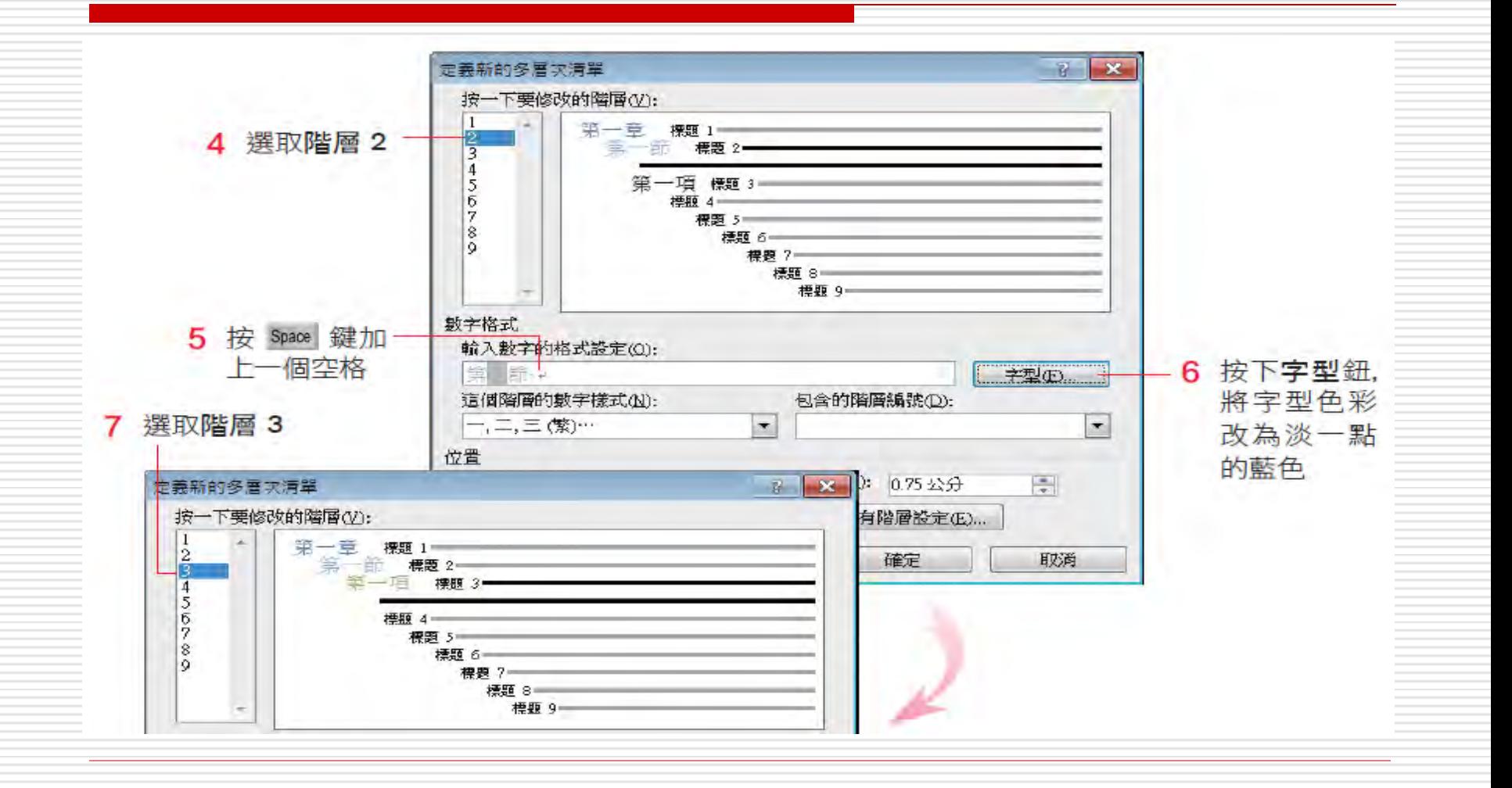

# 自訂多層次清單

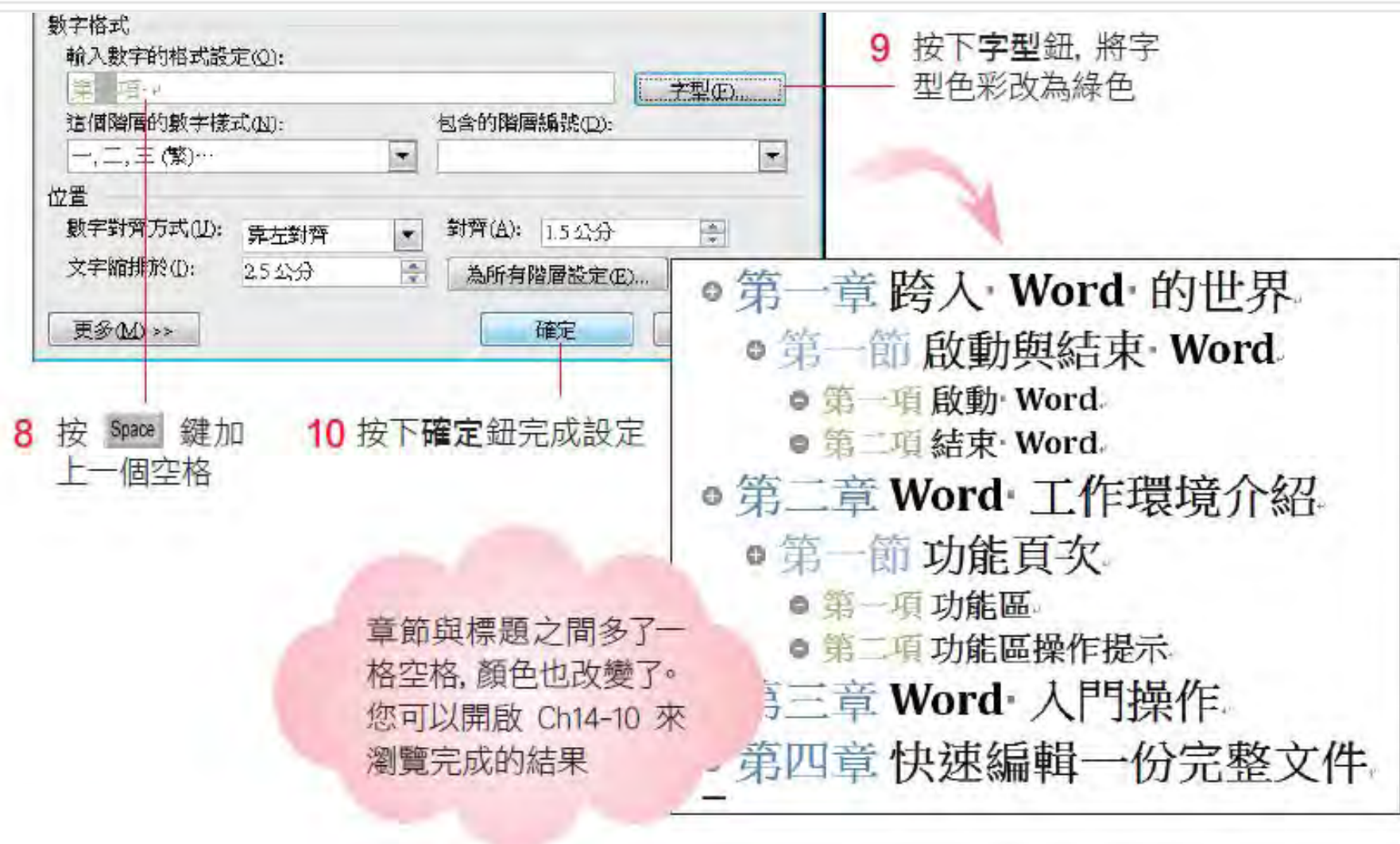

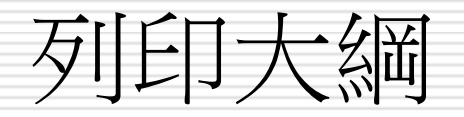

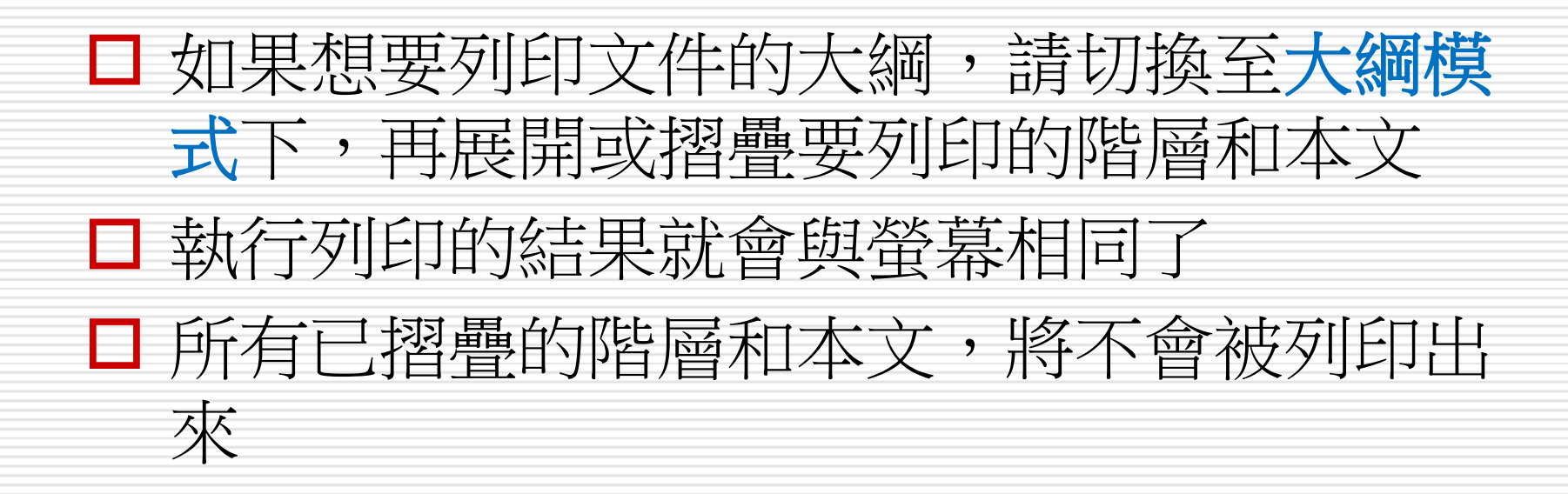

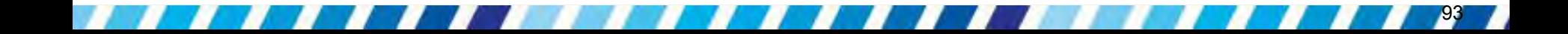